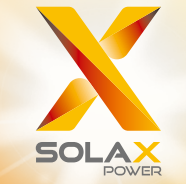

Посібник користувача серії X3-MIC G2 3 кВт - 15 кВт

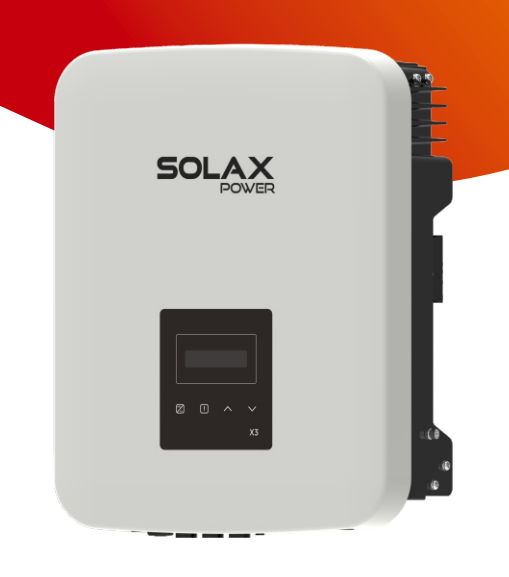

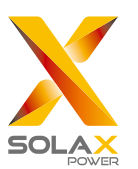

## SolaX Power Network Technology (Zhejiang) Co., Ltd. При применении декларація про авторські права

Адреса: No. 288 Shizhu Road, Tonglu Economic Development Zone, Tonglu City, Zhejiang Province, 310000 P. R. CHINA Тел.:+ 86 (0) 571- 56260011 E-mail: info@solaxpower.com

Авторське право на цей документ належить компанії SolaX Power Network Technology (Zhejiang) Co., Ltd. (SolaX Power Co., Ltd.). Будь-яка організація чи фізична особа не повинні займатися плагіатом, частково або повністю копіювати (включаючи програмне забезпечення, тощо), а також не<br>відтворюватичи розповсюджуватиїх у будь-якій формі чи будь-яким способом. Всі права захищені.<br>Компанія SolaX Power Network Tec тлумачення. Зміст може бути змінено без попереднього повідомлення.

UA

## Зміст

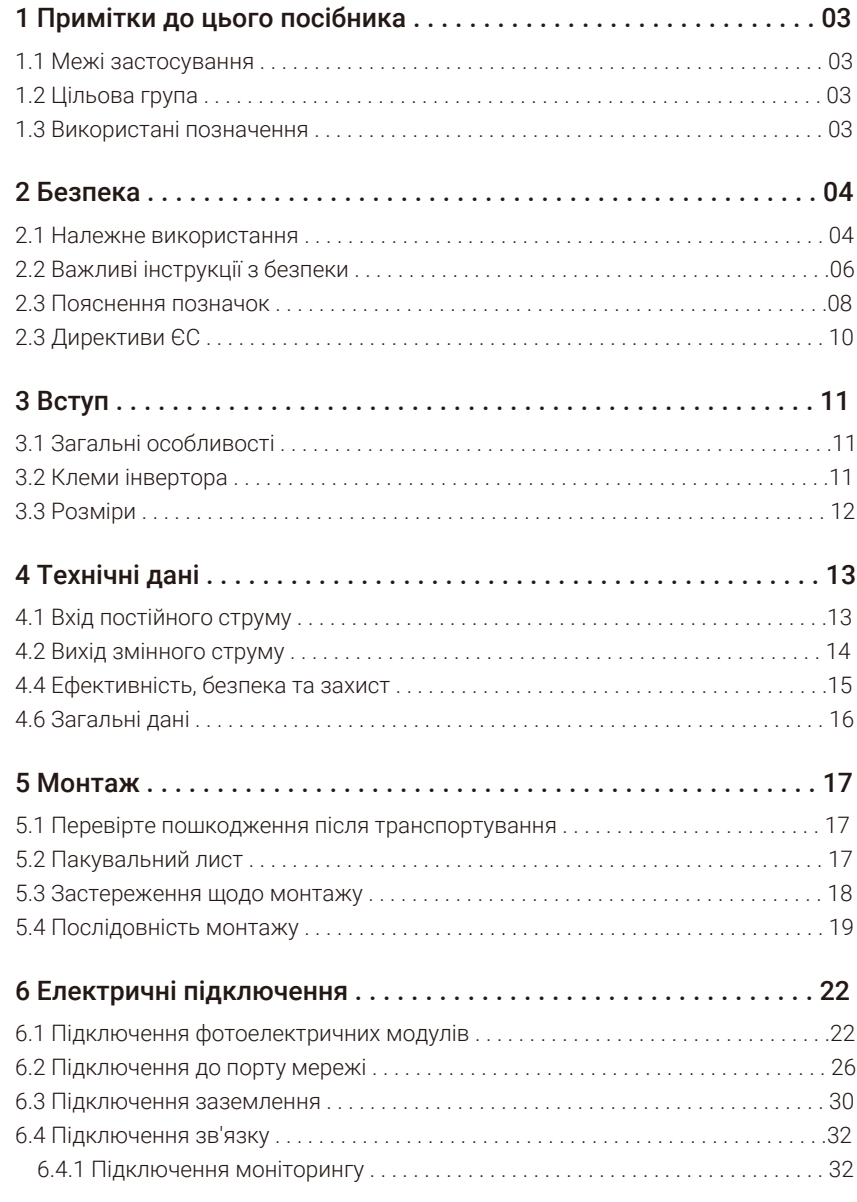

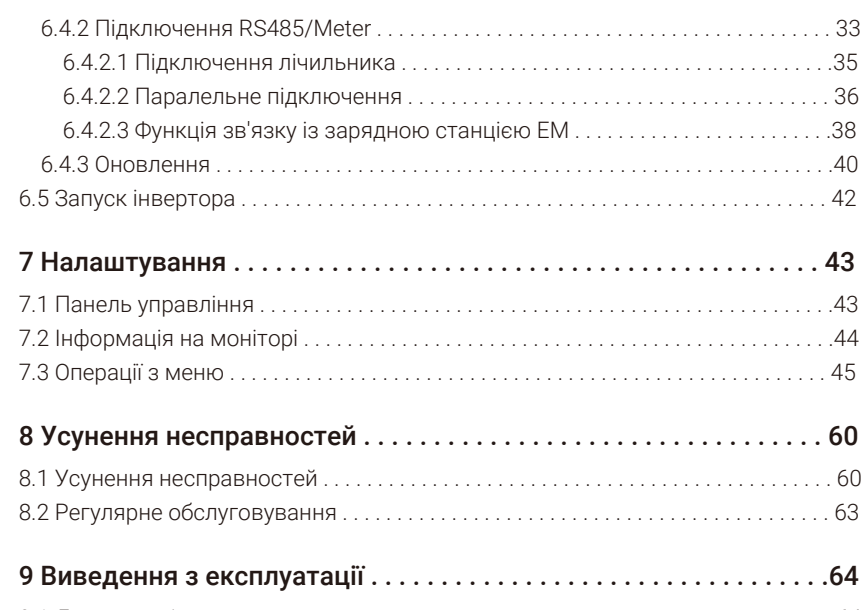

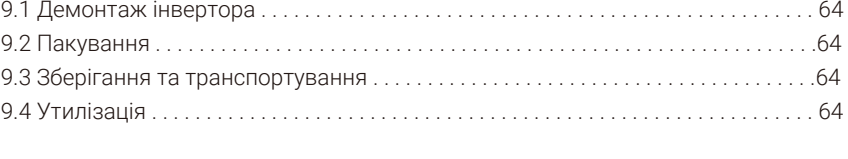

10 Відмова від відповідальності . . . . . . . . . . . . . . . . . . . . . . . . . . . . 65

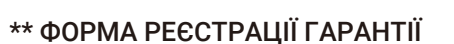

## 1 Примітки до цього посібника

## 1.1 Межі застосування

Цей посібник є невід'ємною частиною інвертора, в ньому описується встановлення, введення в експлуатацію, обслуговування та усунення несправностей пристрою. Уважно ознайомтесь із інформацією в посібнику перед початком користування..

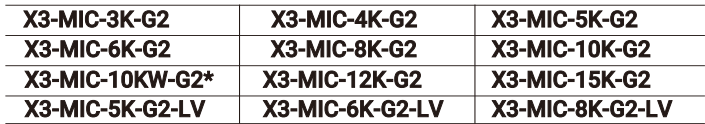

Примітка: «X3» позначає трифазний інвертор. «MIC» - серія пристрою. «3K» - 3 кВт. «G2» - друге покоління. «LV» - інвертор для низьковольтних мереж 127 V a.c. /220 V a.c.

Пристрої цієї серії мають подвійний вхід MPPT, вимикач постійного струму та дисплей.

*\* Ця модель розроблена для Бельгії.*

Зберігайте цей посібник в легко доступному місці.

## 1.2 Цільова група

Цей посібник призначений для кінцевих споживачів та кваліфікованих електриків. Усі дії, описані в цьому документі, повинні виконуватись тільки кваліфікованими електриками.

### 1.3 Використані позначення

Нижче описано типи вказівок із безпеки та загальної інформації, що містяться в цьому документі:

#### Небезпека!

«Небезпека» стосується небезпечної ситуації, яка, якщо її не уникнути, призведе до високого рівня ризику, такого як серйозні травми або навіть смерть.

#### Попередження!

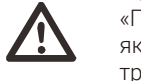

«Попередження» вказує на небезпечну ситуацію, яка, якщо її не уникнути, може призвести до серйозних травм або смерті.

## Увага!

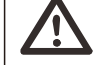

«Увага» вказує на небезпечну ситуацію, яка, якщо її не уникнути, може призвести до легких або середніх травм.

#### Примітка! ⊮⊗

«Примітка» надає поради, які є цінними для оптимальної роботи нашого виробу.

#### Безпека

## 2 Безпека

#### 2.1 Належне використання

Серія X3-MIC G2 - це високоякісний інвертор, який може перетворювати сонячну енергію в змінний струм і постачати її в загальну мережу.

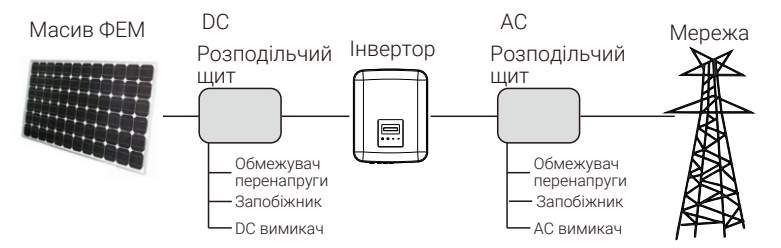

#### Обмежувач перенапруг (ОПН) для ФЕМ установок

### Попередження!

При встановленні фотоелектричної установки необхідно її забезпечити обмежувачем перенапруг. Інвертор оснащений ОПН для постійного та змінного струму.

Прямі або непрямі влучання блискавки можуть спричинити пошкодження інвертора. Перенапруга є основною причиною пошкодження блискавкою більшості пристроїв. Стрибок напруги може виникнути на вході постійного або на виході змінного струму, особливо у мережах із великою довжиною кабелю постачання.

Проконсультуйтесь із професійними електриками перед встановленням ОПН. Зовнішній пристрій блискавкозахисту може зменшити вплив прямого удару блискавки, а також направити імпульсний струм у землю.

Якщо пристрій блискавкозахисту розміщено далеко від розміщення інвертора, то рекомендується встановити додатковий захист від блискавки для інвертора щоб захистити його від електричних та механічних пошкоджень.

Щоб захистити систему постійного струму, між кабелем постійного струму інвертора та фотоелектричним модулем потрібно встановити двоступеневий обмежувач перенапруг.

Щоб захистити систему змінного струму, на виході змінного струму, між інвертором і мережею, необхідно встановити обмежувач перенапруг рівня 2. Вимоги до ОПН мають відповідати стандарту EN 61632-1.

Усі кабелі постійного струму повинні бути якомога короткими, а також позитивні та негативні кабелі одного входу потрібно об'єднати разом, щоб уникнути утворення петель. Такі ж вимоги обов'язкові також до допоміжних заземлюючих та екрануючих провідників.

Іскрові розрядники не можуть бути встановлені, оскільки вони не будуть спрацьовувати доки напруга на їхніх клемах, зазвичай, не опуститься нижче 30 вольт

#### Функція анти-острівкування

Ефект острівкування означає, що коли мережу електроенергії вимкнено, підключена до мережі система виробництва енергії не може виявити відключення мережі та продовжує генерувати електроенергію. Це дуже небезпечно для обслуговуючого персоналу та лінії електропередачі.

Інвертор використовує метод активного зсуву частоти, щоб запобігти острівкуванню (функція анти-острівкування).

### 2.2 Важливі інструкції з безпеки

#### Небезпека!

#### Небезпека для життя через високу напругу і інвертора!

Усі роботи повинні виконувати кваліфіковані електрики. Не дозволяється користуватись установкою дітям або особам з обмеженими можливостями чи відсутністю відповідних навичок та знань.

#### Увага!

#### Небезпека опіків через гарячі відкриті частини!

Під час роботи поверхня інвертора може бути гарячою. Не доторкайтесь металевих частин під час роботи інвертора.

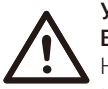

## Увага!

Випромінювання може бути шкідливою для здоров'я! Не залишайтеся надовго та тримайтеся на відстані не менше 20 см від інвертора.

## $\mathbb{R}$  Примітка!

#### Заземлення фотоелектричної системи.

Виконайте заземлення фотоелектричних модулів фотоелектричної системи відповідно до місцевих вимог для оптимального захисту системи і користувачів.

#### Попередження!

Переконайтеся, що вхідна напруга постійного струму нижча за обмеження інвертора. Надмірна постійна напруга та струм можуть спричинити безповоротні пошкодження інвертора, на що не поширюється гарантія.

#### Попередження!

Перш ніж виконувати технічне обслуговування, очищення або роботи із підключеннями до інвертора кваліфікований електрик повинен спочатку від'єднати джерела живлення змінного та постійного струму від інвертора.

### Попередження!

Забороняється виконувати технічні роботи із інвертором, якщо він в робочому стані.

#### Попередження!

Ризик враження електричним струмом!

Перед встановленням, експлуатацією або технічним обслуговуванням уважно прочитайте та дотримуйтесь інструкцій та застережних заходів на інверторі або в посібнику користувача. Надійно зберігайте цей посібник.

Інвертор можна використовувати лише з обладнанням, яке рекомендується виробником, інакше це може призвести до пожежі, ураження електричним струмом або травм.

Переконайтесь, що існуюча електрична установка у відповідному стані та переріз кабелів відповідний.

Не демонтуйте жодних елементів інвертора, які не вказані в цьому посібнику. Інвертор має компоненти, які не підлягають обслуговуванню кінцевим користувачем. Спроби самостійно обслуговувати інвертор можуть призвести до враження електричним струмом або пожежі та анулювання гарантійних зобов'язань.

Пристрій має бути подалі від пожежо- та вибухонебезпечних матеріалів

Розташування установки повинно бути подалі від вологого середовища та корозійних речовин. Необхідно використовувати інструменти ізоляції підчас встановлення або обслуговування обладнання.

Фотоелектричні модулі, що використовуються із інвертором, повинні мати рейтинг IEC61730A

Ніколи не торкайтесь відкритих позитивного або негативного контактів підключення ФЕМ. Суворо забороняється торкатись обох одночасно.

УВАГА – ризик враження електричним струмом. Пристрій має електричні конденсатори, які зберігають потенційно небезпечну напругу після відімкнення постійного та змінного струму. Небезпечна напруга зберігається до 5 хвилин після відключення джерел живлення. Не обслуговуйте пристрій протягом вказаного часу, доки конденсатори достатньо розрядяться!

Після того, як інвертор вимикає фотоелектричні модулі, протягом короткого часу залишається певна кількість залишкового струму. Будьте уважні, це може призвести до тяжкого травматизму. Мультиметром (імпеданс не менше 1 MΩ) виміряйте напругу у порту підключення постійного струму, щоб впевнитись, що значення нижче безпечної напруги (35 VDC) перед виконанням робіт з інвертором.

#### Підключення ФЕМ та струм витоку

Усі інвертори обладнано сертифікованим внутрішнім реле залишкового струму (RCD) для захисту від можливого ураження електричним струмом і пожежі в разі несправності фотоелектричної системи, кабелів або інвертора. Відповідно до вимог сертифікації (IEC 62109-2:2011) є 2 пороги спрацювання. Початкове значення захисту від ураження електричним струмом становить 30 мА, а для повільно зростаючого струму - 300 мА.

Якщо місцевими нормами вимагається зовнішній ПЗВ, рекомендується вибрати ПЗВ типу А з номінальним залишковим струмом 300 мА.

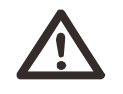

#### Попередження!

Високий струм витоку! Перш ніж підключати джерело живлення, необхідно виконати заземлення.

• Неправильне заземлення може призвести до виходу з ладу обладнання, травматизму або смерті, а також електромагнітних перешкод.

• Переконайтеся, що заземлення відповідає стандарту IEC62109, а діаметр провідника відповідає специфікації.

• Не підключайте заземлення послідовно, щоб запобігти заземленню в кількох точках.

• Електроприлади повинні бути встановлені відповідно до правил улаштування електроустановок.

#### 2.3 Пояснення позначок

В цьому розділі описуються позначки, які застосовуються на інверторі та типовій табличні.

Позначки на інверторі

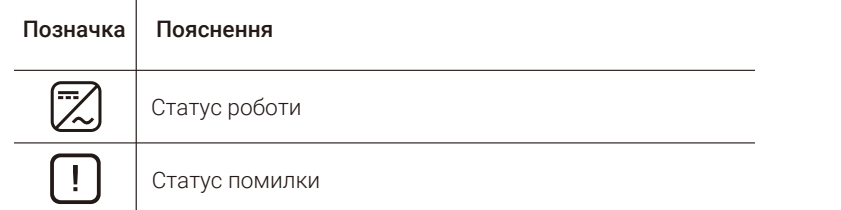

Позначки на типовій табличці

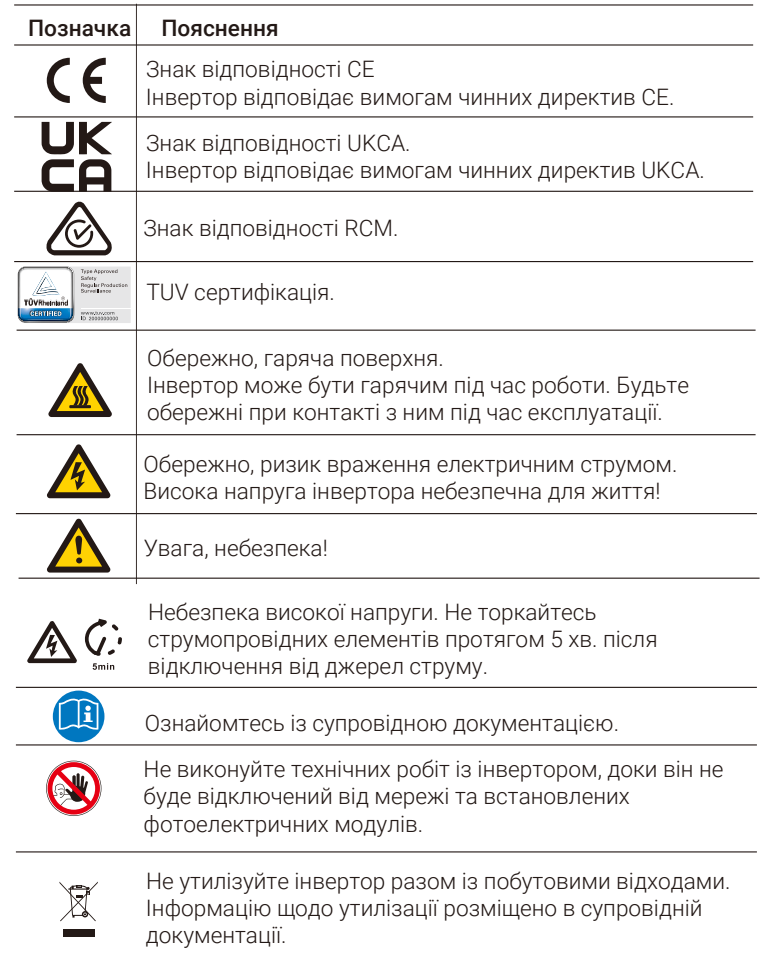

Примітка: Таблиця містить опис позначень, які можливі до встановлення на інверторі. Звертайте увагу на актуальні позначення на пристрої.

### 2.3 Директиви ЄС

У цьому розділі описано вимоги європейських норм до низької напруги, включаючи інструкції з техніки безпеки та умови ліцензування системи. Користувач повинен дотримуватися цих норм під час встановлення, експлуатації та обслуговування інвертора, інакше це призведе до травм або смерті, а також спричинить пошкодження інвертора.

Уважно ознайомтесь із посібником перед експлуатацією інвертора. Якщо вам не зрозумілі терміни «Небезпека», «Попередження», «Застереження» та опис у посібнику, то зверніться до виробника або сервісного агента перед установкою та експлуатацією інвертора.

Переконайтесь, що вся система відповідає вимогам ЕС (Директиві про низьку напругу (LVD) 2014/35/EU та Директиві про електромагнітну сумісність (EMC) 2014/30/EU) перед початком експлуатації.

Стандарт 2014/35/EU (LVD) EN IEC 62109-1; EN IEC 62109-2 EN IEC 62477-1 Стандарт 2014/35/EU (EMC) EN IEC 61000-6-1; EN IEC 61000-6-2; EN IEC 61000-6-3; EN IEC 61000-6-4; EN IEC 61000-3-2; EN 61000-3-3; EN IEC 61000-3-11; EN 61000-3-12; EN 55011

Система повинна монтуватись відповідно до правил улаштування електроустановок. Монтаж системи можуть виконувати тільки кваліфіковані електрики, ознайомлені із вимогами безпеки. Монтажник повинен переконатися, що система відповідає відповідним місцевим нормам.

Окремі вузли системи повинні бути з'єднані відповідно до норм, що регламентуються національними або міжнародними стандартами, такими як національні електричні норми (NFPA) № 70 або правила VDE 4105.

### 3.1 Загальні особливості

Серія X3-MIC G2 - це високоякісний інвертор, який може перетворювати сонячну енергію в змінний струм і поєднує найсучасніші технології, високу надійність і зручне управління.

- Вдосконалена технологія цифрового контролю.
- Використання сучасних високоефективних силових компонентів.
- Оптимальна технологія MPPT
- Два незалежних MPP трекера.
- Широкий діапазон вхідної напруги MPPT.
- Вдосконалена функція анти-острівкування.
- Ступінь захисту IP66.
- Макс. ефективність до 98.3%. Евроефективність до 97.8%.
- THDi<3%.

• Безпека та надійність: безтрансформаторна топологія із захистом програмного та апаратного забезпечення.

- Контроль експорту.
- Регулювання коефіцієнту потужності.
- Зручний інтерфейс управління
- Світлодіодна індикація стану.
- ЖК монітор для відображення даних, доступ до управляння через кнопки.
- Дистанційне управління.
- Оновлення через інтерфейс USB.
- Модулі моніторингу Wi-Fi/LAN/4G.
- Енергозбереження.

#### 3.2 Клеми інвертора

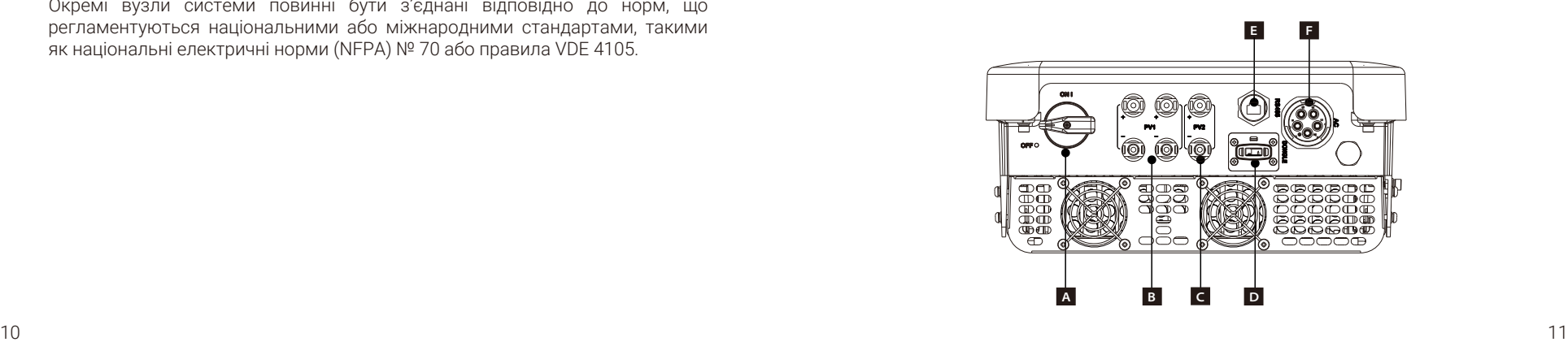

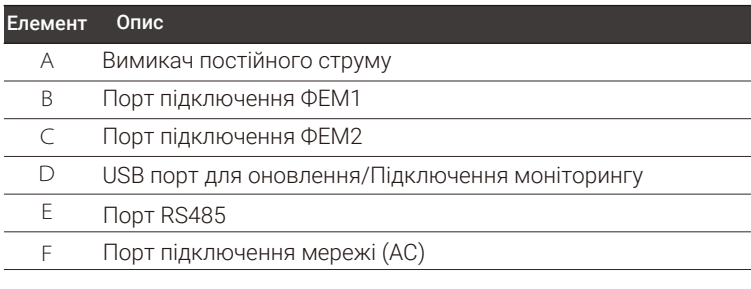

#### Попередження!

Монтаж повинен виконувати кваліфікований електрик.

## 3.3 Розміри

Ľ

\*

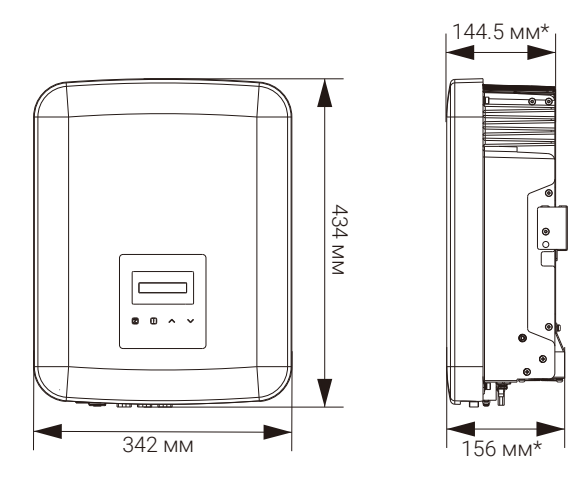

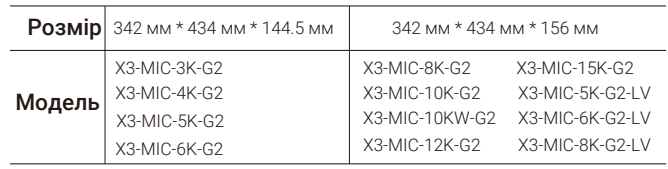

## 4 Технічні дані

## 4.1 Вхід постійного струму

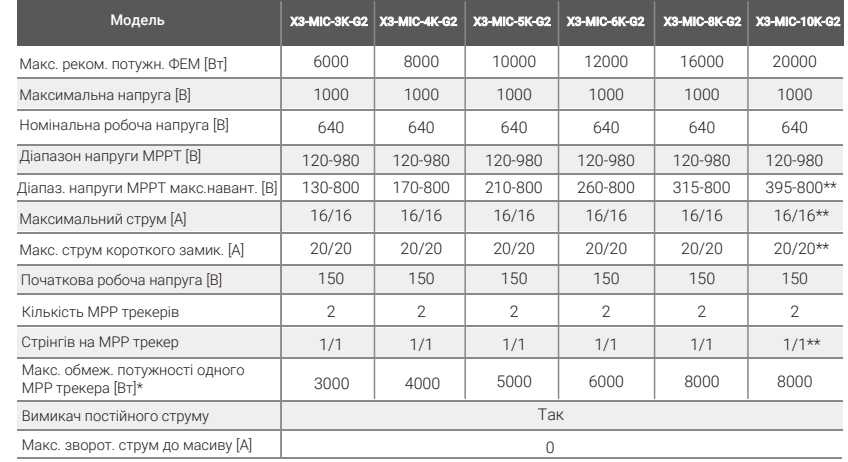

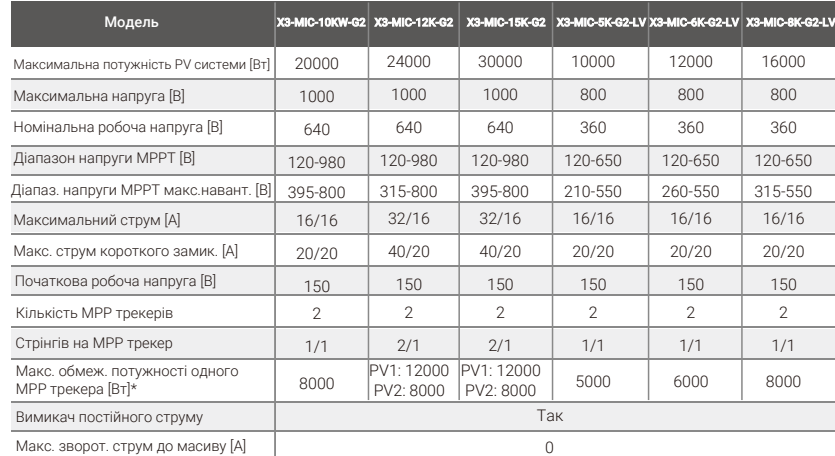

#### Примітка:

\* «Максимальне обмеження потужності одного MPP трекера» - потужність масиву ФЕМ, якщо використовується тільки один із трекерів.

\*\* Опційний порт PV1 із двома стрінгами (Робочий діапазон напруги МРРТ: 300-800 В; Максимальний струм 32 А; Макс. струм короткого замикання 40 А; Стрінгів на MPP трекер 2/1)

## 4.2 Вихід змінного струму

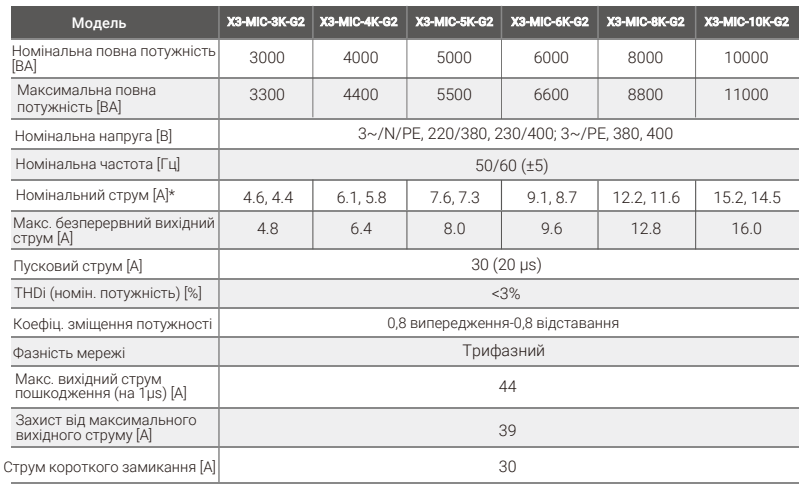

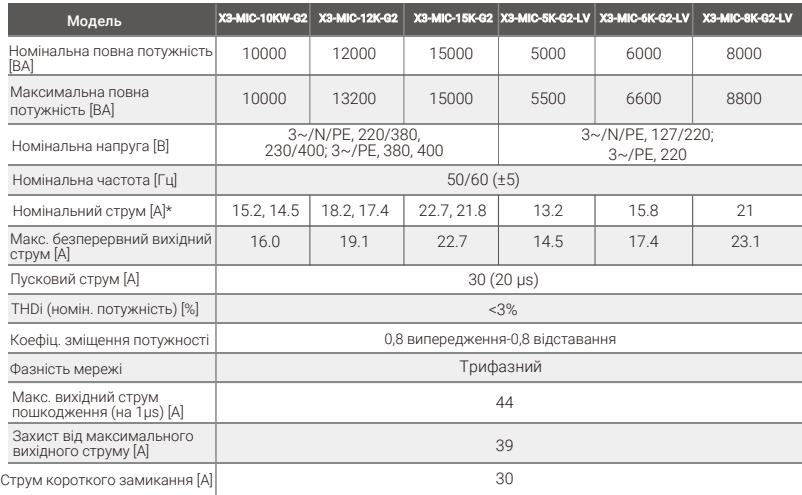

\* Якщо вказано два значення параметра, то значення відноситься до відповідної напруги.

## 4.3 Ефективність, безпека та захист

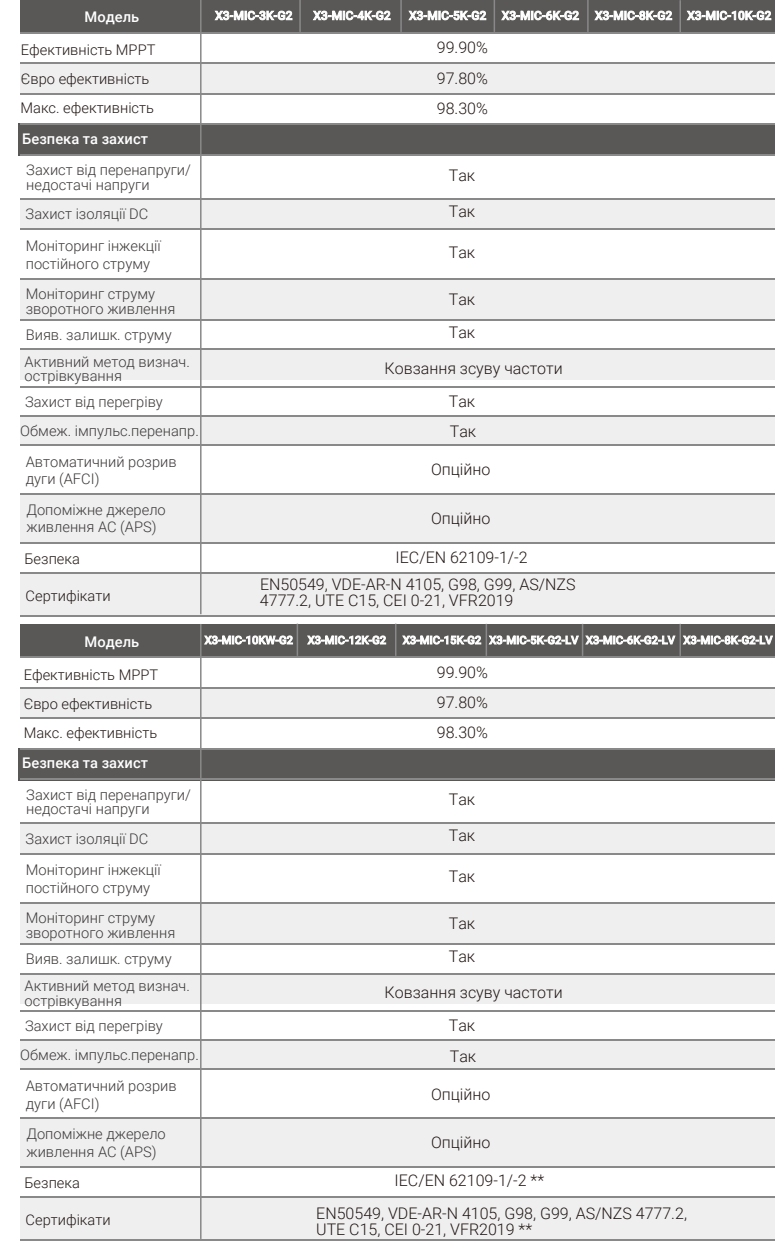

\*\* Фактичні сертифікати вказуються кожній окремій моделі.

## 4.4 Aгальні дані

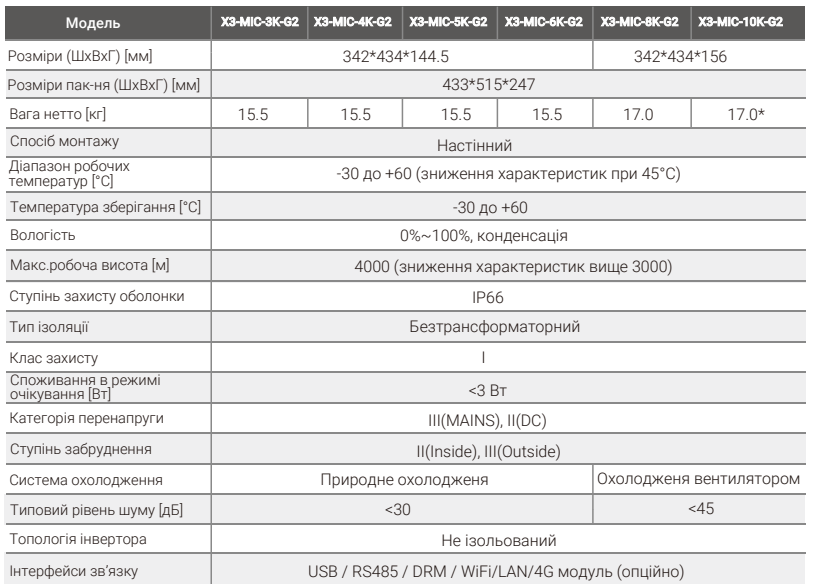

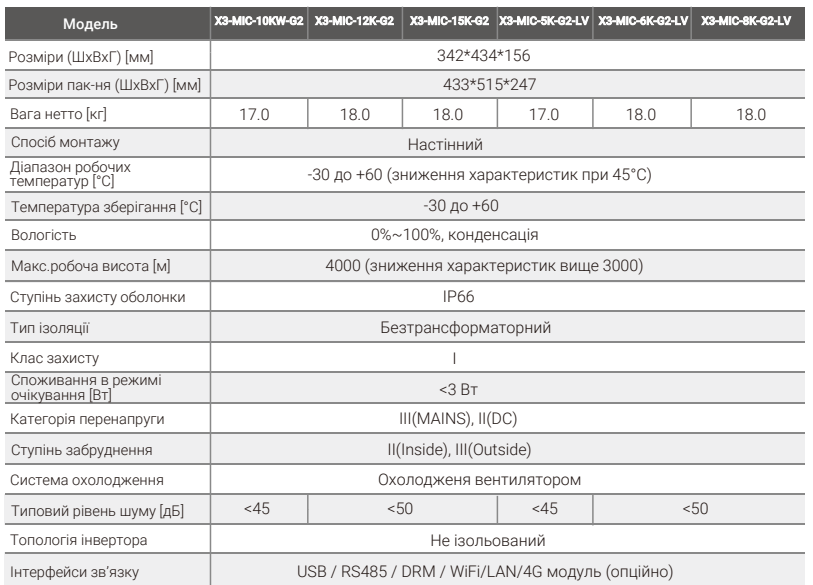

\* Опційний порт PV1 із двома стрінгами (Вага нетто: 18.0 кг).

## 5 Монтаж

### 5.1 Перевірте пошкодження після транспортування

Переконайтеся в тому, що інвертор у хорошому стані після транспортування. Якщо є видимі пошкодження, такі як тріщини, негайно зверніться до свого дилера.

### 5.2 Пакувальний лист

Відкрийте пакування та перевірте матеріали та комплектуючі відповідно до наведеного нижче списку.

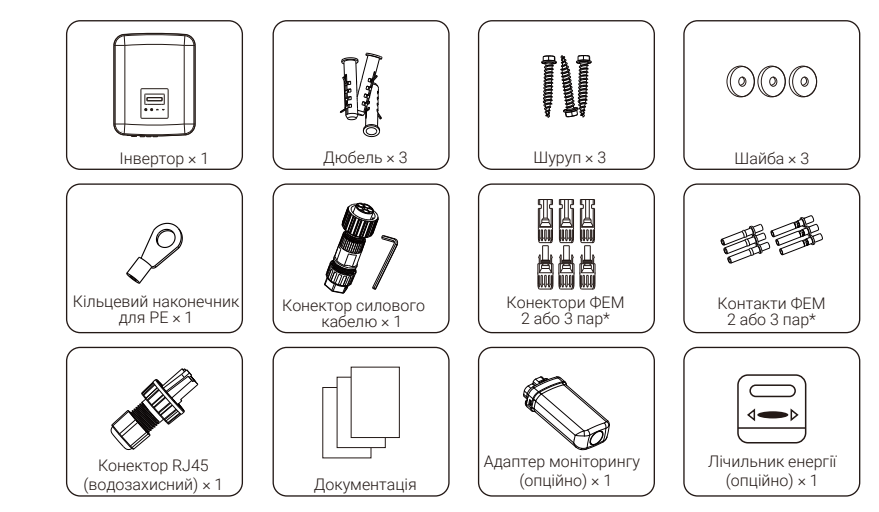

\* Позитивний × 2 та негативний × 2 для 3 кВт ~8 кВт та 10 кВт (PV1: один стрінг), Позитивний × 3 та негативний × 3 для 12 кВт ~15 кВт та 10 кВт (PV1: два стрінги)

\*\* Опційні аксесуари дивіться у фактичній доставці.

### 5.3 Застереження щодо монтажу

Ступінь захисту оболонки інвертора IP66, що дозволяє його встановлення ззовні.

Зверніть увагу на наступні вимоги щодо оточення місця монтажу:

- Не піддається впливу сильного світла.
- Поруч не розміщено легкозаймисті і вибухонебезпечні речовини.
- Поруч не розміщено телевізійної антени або кабелю.
- Місце для монтажу не вище максимальної робочої висоти.

• Місце для монтажу не знаходиться в умовах інтенсивних опадів або високої вологості.

- Місце монтажу добре вентилюється.
- Температура місця монтажу в межах від -30°C до +60°C.
- Кут нахилу стіни в межах ±5°.
- Місце кріплення інвертора має задовольняти наступні вимоги:

1. Тверда цегляна/бетонна стіна або інша поверхня із відповідною міцністю;

2. Необхідно зміцнити місце монтажу, якщо міцність стіни не достатня (наприклад, дерев'яна або із товстим шаром штукатурки).

Місце монтажу має бути захищене від сонячного світла, потрапляння дощу та снігу.

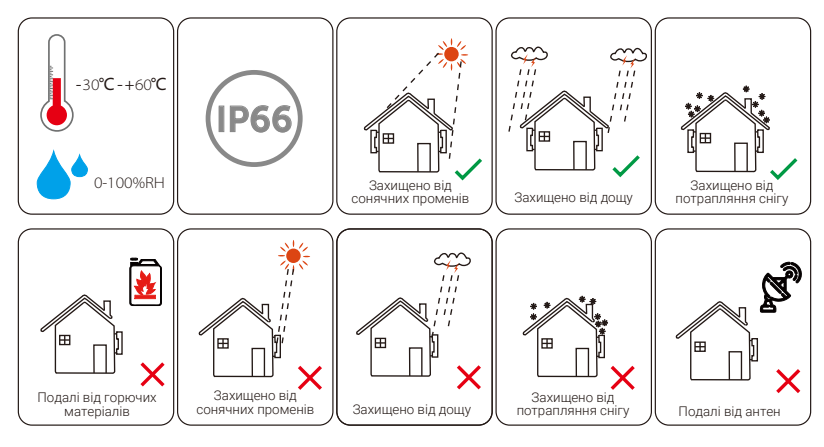

## 5.4 Послідовність монтажу

Підготовка

Захисні рукавиці

Нижче вказано інструменти необхідні для виконання монтажу.

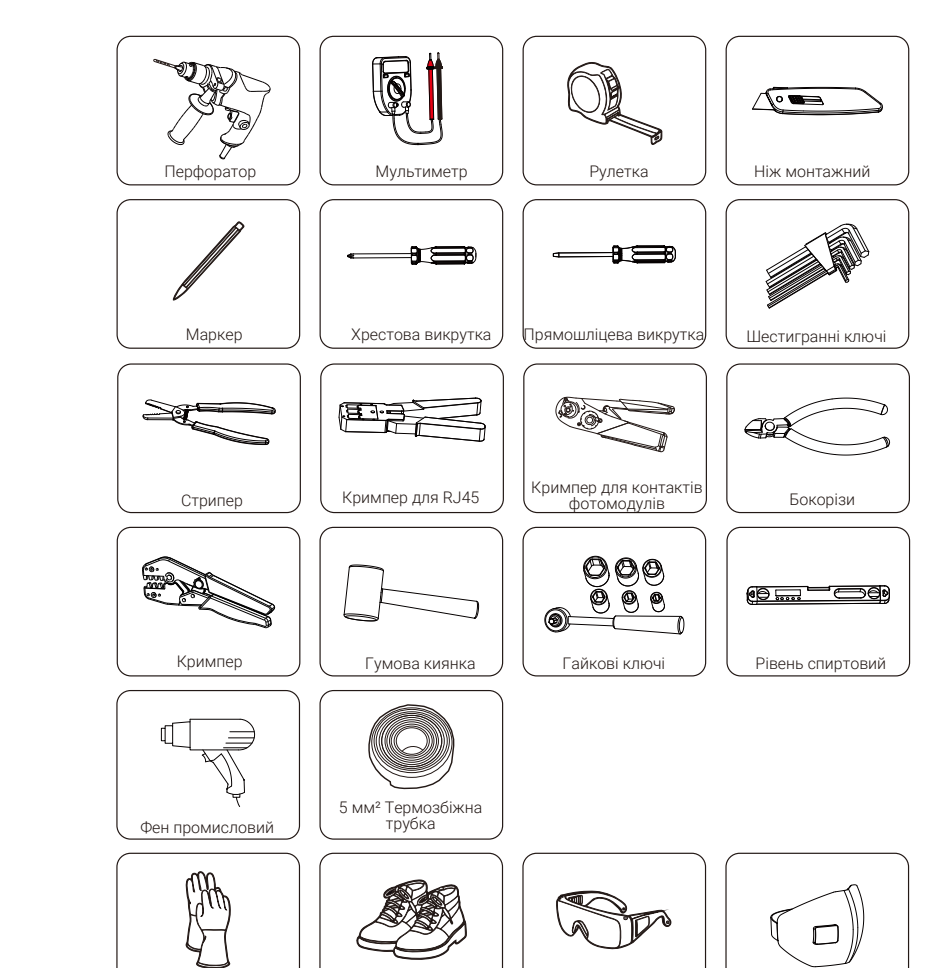

Черевики захисні

Захисні окуляри

Респіратор

#### Місце для встановлення

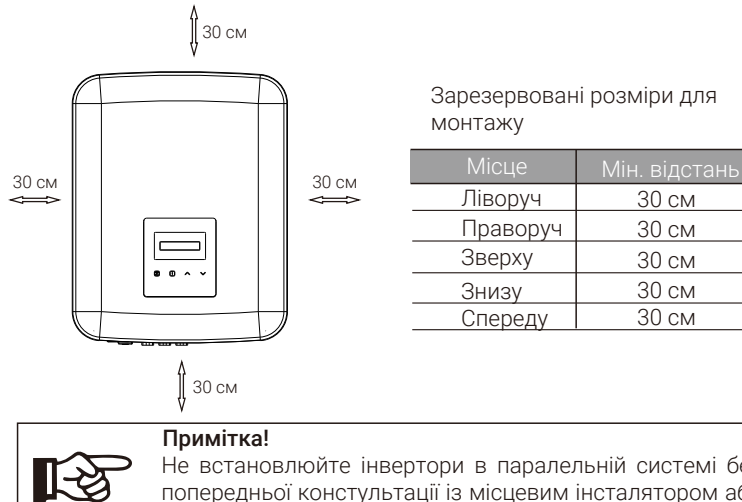

Не встановлюйте інвертори в паралельній системі без попередньої констультації із місцевим інсталятором або із виробником.

#### Послідовність

a) Від'єднайте кронштейн від інвертора.

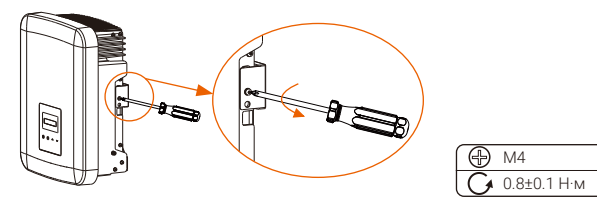

b) Використовуючи кронштейн як шаблон відмітьте 3 точки для свердління отворів.

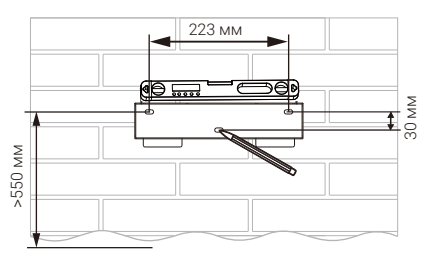

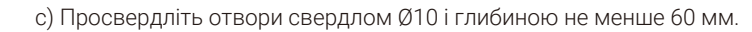

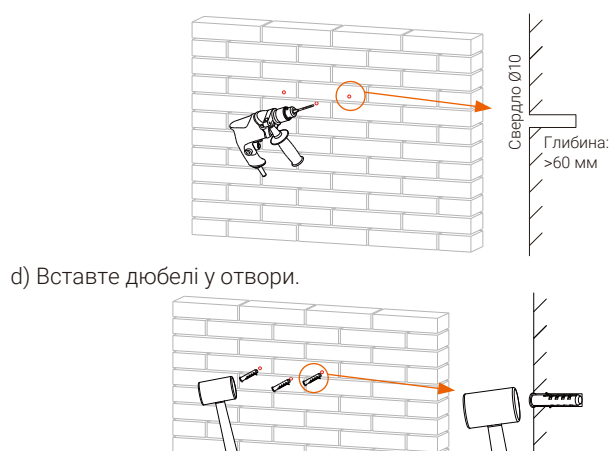

e) Закріпіть на стіні кронштейн саморізами із шайбами.

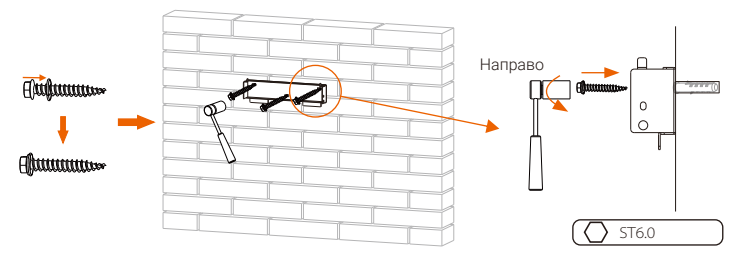

f ) Повісьте інвертор на кронштейн, переконайтесь, що інвертор добре встановлено у відповідне положення на кронштейні. Закрутіть фіксуючий гвинт з правої сторони інвертора.

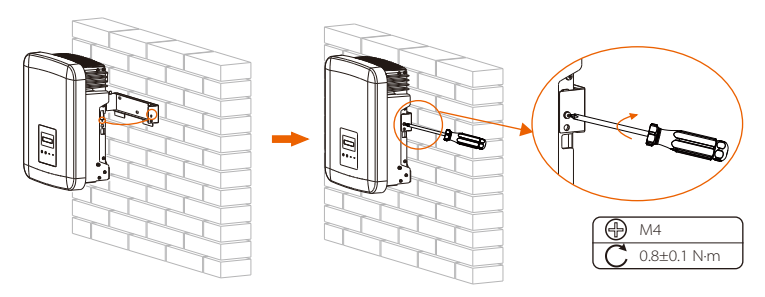

## 6 Електричні підключення

#### 6.1 Підключення фотоелектричних модулів

Інвертори серії X3-MIC G2 мають два входи ФЕМ. Обирайте фотоелектричні модулі з хорошою продуктивністю та гарантією якості. Напруга холостого ходу модуля має бути меншою за максимальну вхідну напругу ФЕМ, зазначену для інвертора, а робоча напруга повинна бути в межах діапазону напруги MPPT.

#### Таблиця 1: Обмеження максимальної вхідної напруги

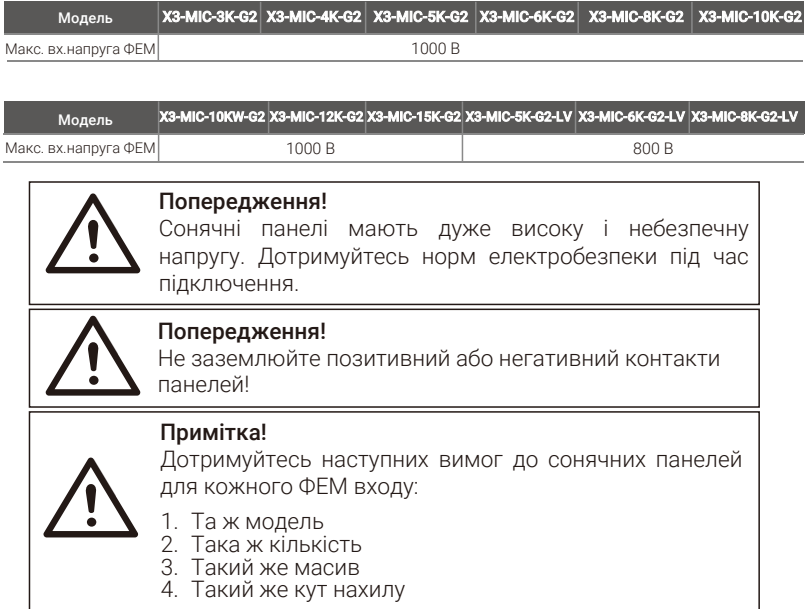

#### Послідовність підключення

a) Вимкніть перемикач постійного струму, з'єднайте ФЕ-модулі, підготуйте ФЕМ-кабель 4 мм<sup>2</sup>, підготуйте ФЕМ(+) та ФЕМ(-) конектори і контакти із комплекту

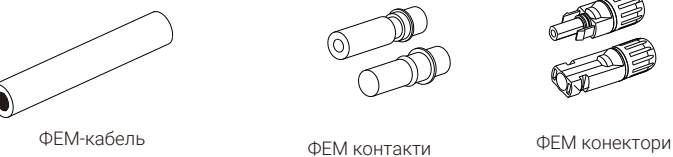

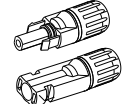

b) Очистіть стрипером 7 мм ізоляції на кінці кабелю.

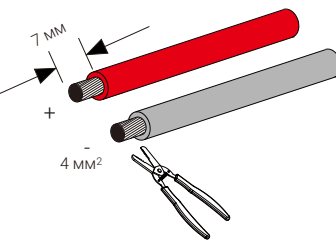

c) Одягніть на очищені кабелі ФЕМ контакти переконайтесь, що всі жили кабелю вставлені в контакт.

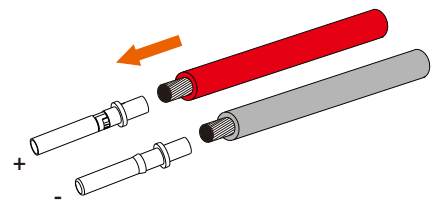

d) Добре обіжміть кримпером контакти з кабелем, переконайтесь що з'єднання надійне.

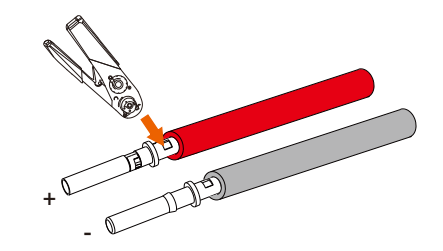

e) Відкрутіть зажимну гайку від конектора. Одягніть гайку і відповідний корпус конектора на кабель.

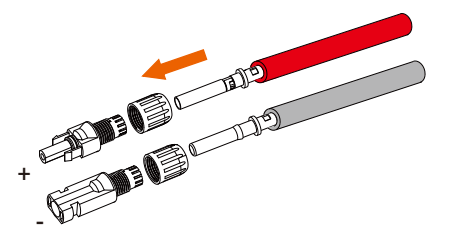

f ) Із зусиллям притисніть кабель до конектора до звуку клацання, що сигналізує завершення з'єднання.

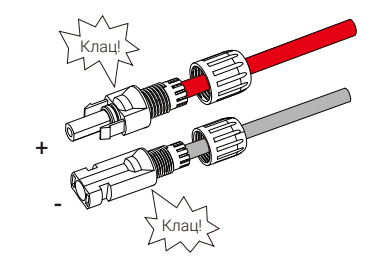

g) Затягніть зажимну гайку.

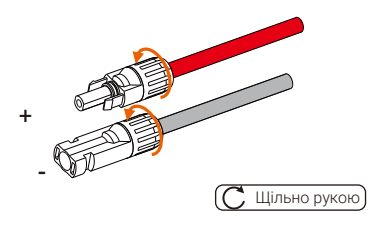

h) Перед підключенням модулів до інвертора мультиметром заміряйте напругу холостого ходу панелей, переконайтесь, що напруга не перевищує показник максимально допустимої.

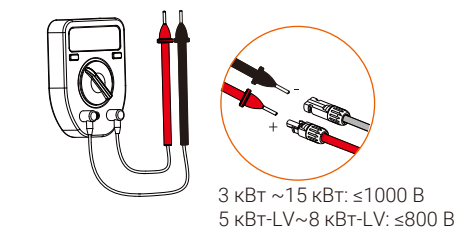

i) Зніміть захисні ковпачки із портів ФЕМ інвертора.

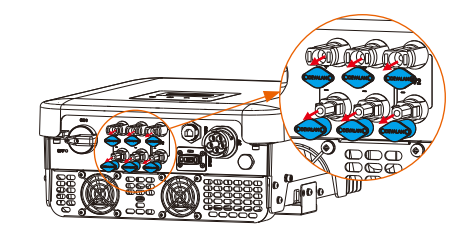

j) Підключіть кабелі модулів у відповідні порти (+ та -) інвертора та переконайтесь, що невикористані порти закриті ковпачками.

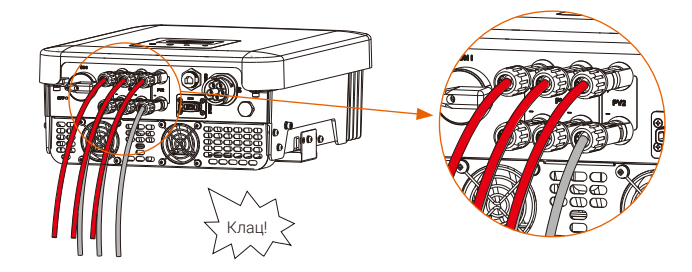

## 6.2 Підключення до порту мережі

Інвертор серії X3-MIC G2 є трифазним інвертором. Номінальні параметри напруги та частоти мережі вказані в розділі «Технічні дані». Інші технічні вимоги повинні відповідати нормативам місцевої мережі.

#### Рекомендації щодо кабелів та автоматичних вимикачів

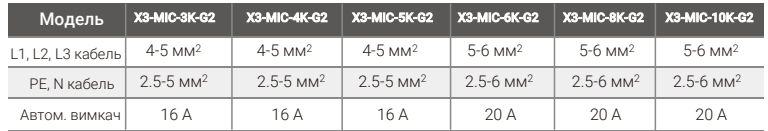

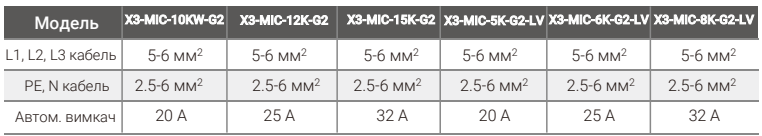

Між інвертором та мережею слід встановлювати автоматичний вимикач.

Навантаження не повинно підключатися безпосередньо до інвертора.

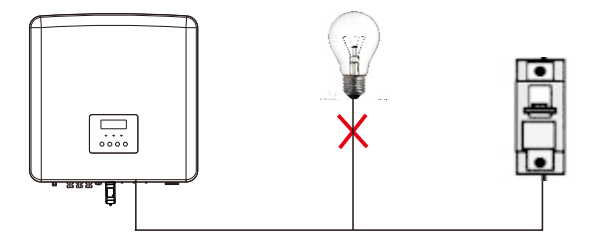

Схема: Неправильне підключення навантаження та інвертора

#### Послідовність підключення

#### Примітка:

Перевірте відповідність напруги мережі (див. «Технічні дані»). Вимкніть живлення від мережі і переконайтесь, що його не буде увімкнено під час монтажних робіт.

a) Підготуйте конектор силового кабелю із комплекту: відкрутіть корпус конектора від штепселя, відкрутіть кабельний ввід від корпусу.

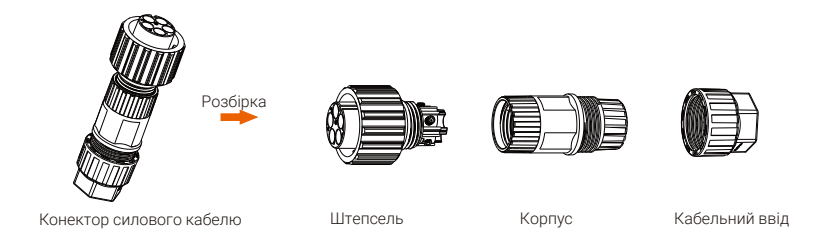

b) Очистіть ізоляцію кабелю таким чином, щоб довжина проводів L1, L2, L3 та N проводів становила 52,5 мм, та 55 мм для PE провода. Очистіть ізоляцію проводів (12 мм). Потім одягніть кабельний ввід та корпус конектора на кабель.

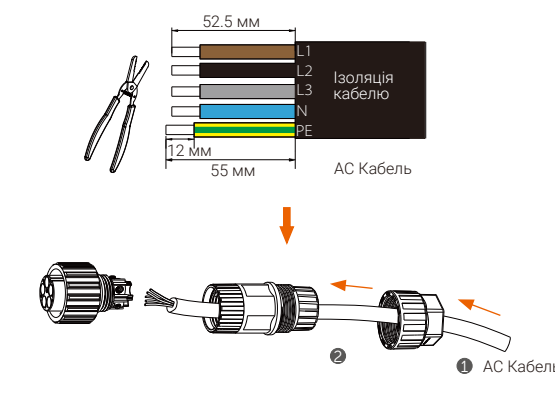

c) Вставте очищені проводи у відповідні отвори штепселя (проводи N та PE у строгій відповідності) і закрутіть всі гвинти фіксації проводів, використовуючи шестигранний ключ..

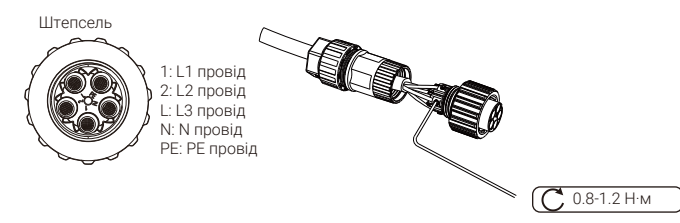

d) Закрутить штепсель на корпусі конектора, закрутіть кабельний ввід на корпусі.

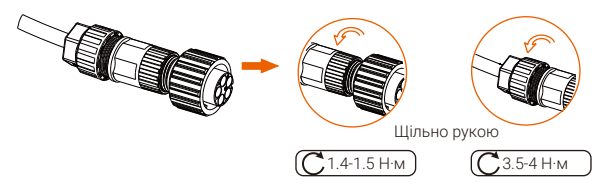

e) Вставте конектор у розетку (порт AC) інвертора, співставивши його із пазом.

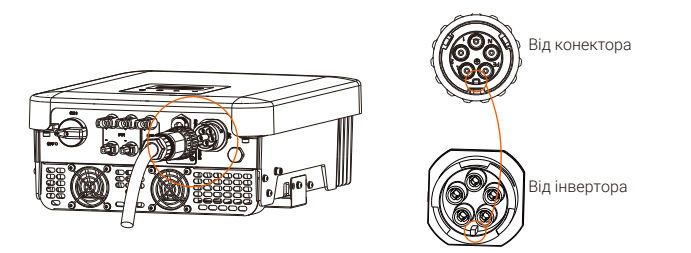

f) Закрутить гайку конектора, зафіксувавши його до порту AC інвертора.

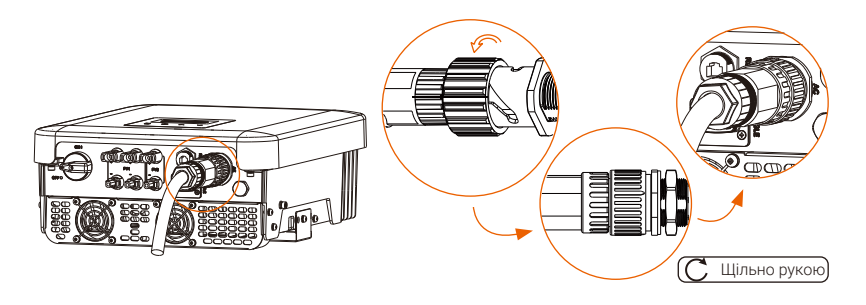

#### Підбір кабелів та захисту

Силовий кабель повинен бути захищений від коротких замикань та теплових перевантажень. Завжди встановлюйте захисний пристрій. Пристрій захисту повинен відповідати місцевим нормативам електробезпеки, вхідній напрузі та пов'язаній силі струму.

Пристрій захисту всієї системи, включаючи суміжні пристрої, повинен відповідати:

для X3-MIC3K-G2/X3-MIC-4K-G2/X3-MIC-5K-G2/X3-MIC-6K-G2 - 16 A/600 VAC; для X3-MIC-8KG2/X3-MIC-10K-G2/X3-MIC-10KW-G2/X3-MIC-5K-G2-LV - 25 A/600 VAC;

для X3- MIC-12K-G2/X3-MIC-15K-G2/X3-MIC-6K-G2-LV/X3-MIC-8K-G2-LV - 40 A/600 VAC.

Номінальні параметри пристрою захисту повинні відповідати щонайменше очікуваному струму пошкодження в точці установки. Детальні значення вказані в розділі «Технічні дані».

Силовий кабель рекомендується використовувати мідний, трижильний, номінальна робоча температура 40℃, січенням відповідно до моделі інвертора R, S, T, N+PE:

X3-MIC-3K-G2/X3-MIC2 2 4K-G2/X3-MIC-5K-G2 - 3\*4.0 мм<sup>2</sup>+4.0 мм<sup>2</sup> X3-MIC-6K-G2/X3-MIC-8K2 2 G2/X3-MIC-10K-G2/X3-MIC-10KW-G2/X3-MIC-5K- $G2$ -LV -  $3*5.3$  MM<sup>2</sup>+5.3 MM<sup>2</sup>

X3- MIC-12K-G2/X3-MIC-15K-G2/X3-MIC-6K-G2-LV/X3-MIC-8K-G2-LV - 3\*6 мм<sup>2</sup>  $+6$  MM<sup>2</sup>

#### Примітка!

- 1. За умов, що відрізняються від вказаних вище, розмір кабелю має відповідати місцевим нормативам  $\mathbb{R}^3$ електробезпеки, вхідній напрузі та пов'язаній силі струму (допускається обирати тонший кабель, але пристрій захисту повинен відповідати характеристикам кабелю). 2. Пристрій захисту повинен бути затверджений уповноваженим органом.
	- 3. Рекомендується використовувати гнучкий кабель.

Пропускна спроможність компонентів і вузлів у системі (з'єднання, кабелі, перемикачі, розподільчі щити тощо) та фотоелектричні модулі повинні розглядатися з урахуванням зворотного струму. Автоматичні вимикачі постійного струму між масивами сонячних панелей та інвертором повинні обиратись з урахуванням характеристик підключення до інвертора.

## 6.3 Підключення заземлення

a) Очистіть стрипером кінець кабелю.

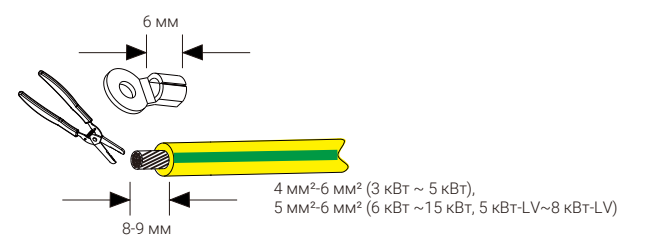

b) Одягніть на кабель термозбіжну трубку та вставте очищений кінець кабелю в кільцевий наконечник.

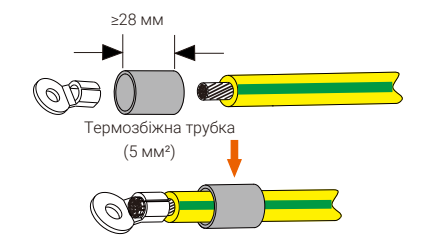

c) Обіжміть наконечник кримпером, одягніть на нього термозбіжну трубку. Нагрійте трубку промисловим феном, доки вона збіжиться і утвориться надійне з'єдняння.

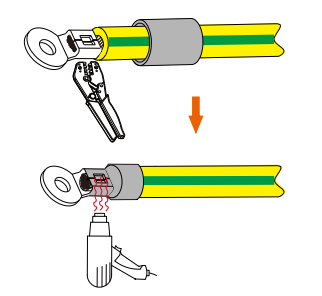

d) Викрутіть гвинт кріплення проводу заземлення із правої сторони інвертора.

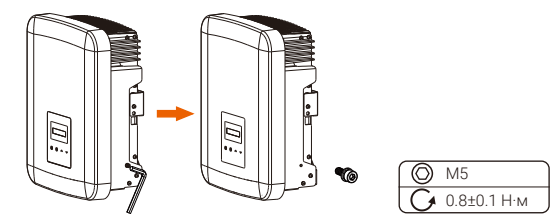

e) Під'єднайте провід до місця заземлення і зафіксуйте його гвинтом.

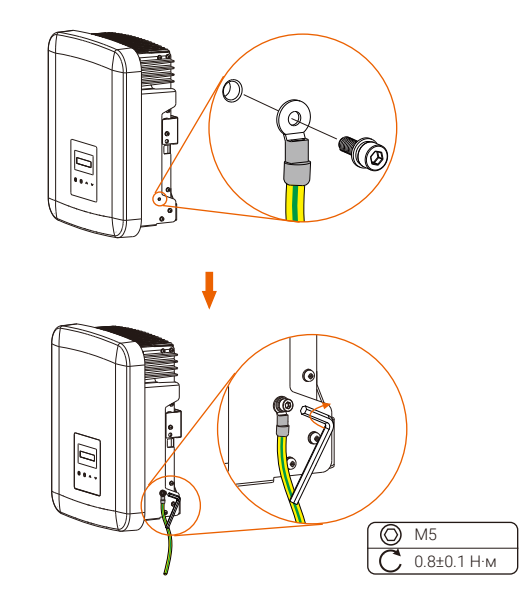

## 6.4 Підключення зв'язку

Інвертори серії X3-MIC G2 мають ряд інтерфейсів зв'язку: такі як WiFi, RS485/ Meter, DRM та USB (для оновлення). Операційна інформація, як то напруга, струм, частота, помилки тощо, передаються до платформи моніторингу через ці інтерфейси.

#### 6.4.1 Підключення моніторингу (опційно)

Інвертор забезпечено портом DONGLE, через який передаються дані інвертора до платформи моніторингу через адаптери WiFi, 4G або LAN (щоб придбати потрібний зверніться до нас).

#### Послідовність підключення (адаптер WiFi для прикладу):

a) Вставте модуль WiFi в порт DONGLE знизу інвертора.

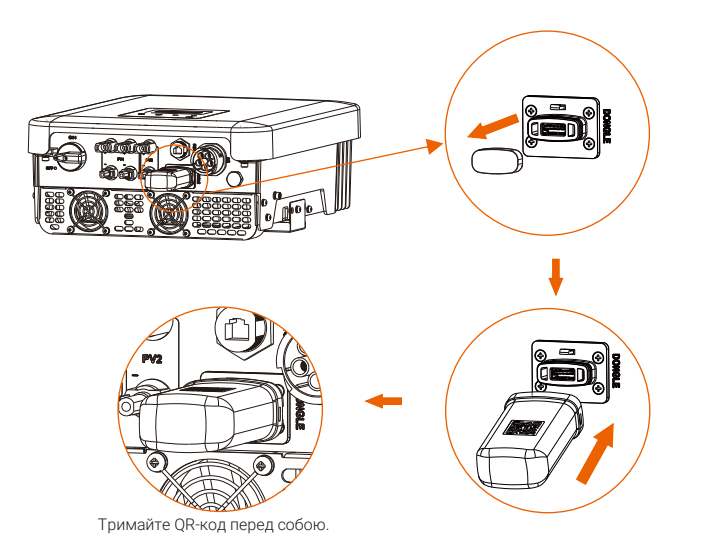

За детальними інструкціями зверніться до керівництва користувача модуля WiFi/LAN/4G.

### 6.4.2 Підключення RS485/Meter

Через порт RS485 інвертор можливо встановити зв'язок із ПК, Datahub, лічильником (Meter), іншим інвертором (функція паралельної системи) або EV-Charger або досягати виконання інших функцій, таких як DRM (управління попитом), сухого контакту та управління пристроями Adapter Box.

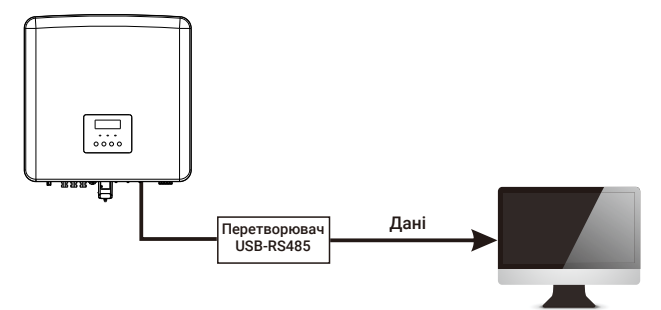

Пристрій обладнано інтерфейсом Modbus, який можливо підключити через кабель RS485 до USB або пристрою зовнішнього управління SCADA систем для промислового використання та виконує такі задачі:

- Дистанційний запит виміряних значень,
- Дистанційне налаштування робочих параметрів,
- Встановлення специфікацій контролю системи.
- Послідовність підключення RS485:

a) Підготуйте конектор RJ45 із захисним ковпачком із комплекту.

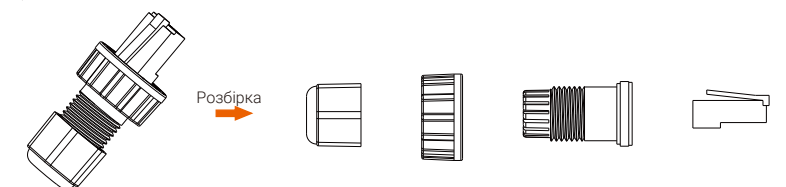

b) Одягніть на мережевий кабель частини розібраного ковпачка, очистіть ізоляцію на кінці кабелю.

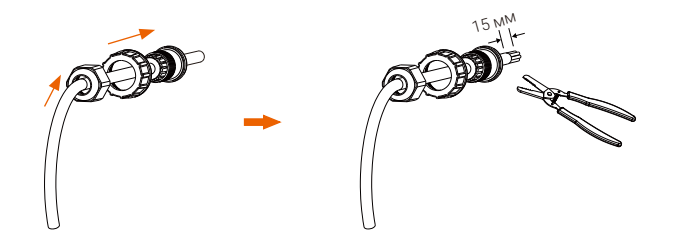

c) Вставте очищений кабель в конектор RJ45 відповідно до визначення контактів та обіжміть кримпером.

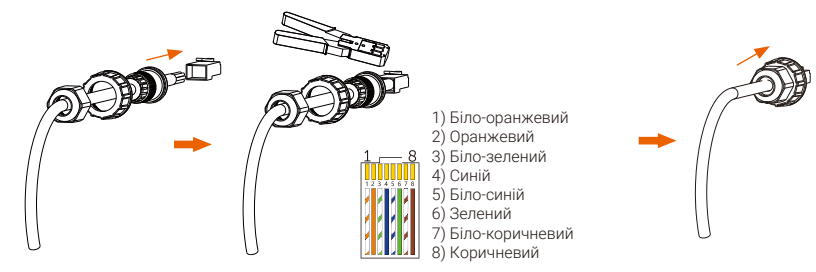

d) Зніміть захисний ковпачок порту RS485.

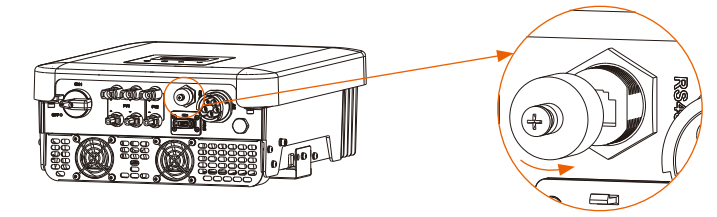

e) Підключіть мережевий кабель до порту RS485 інвертора.

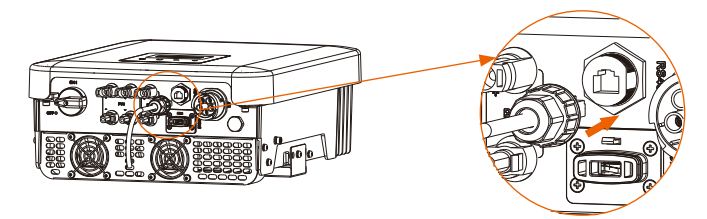

f ) Закрутіть захисний ковпачок конектора.

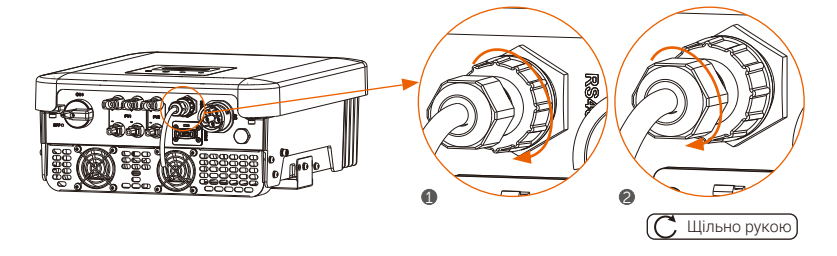

#### • Визначення контактів:

a) Визначення контактів для інтерфейсу RS485/Meter.

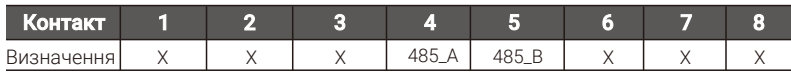

b) DRM is provided to support several demand response modes by giving control signals as below.

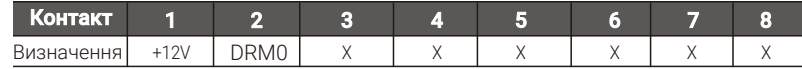

Примітка: DRM0 (Режим реагування на попит) спеціально для AS/NZS 4777.2:2020 - з'єднання контактів PIN1 (+12V) та PIN2 (DRM0) через зовнішній перемикач або реле вимкне продуктивність інвертора. Ця функція дистанційного вимкнення також доступна для інших стандартів. c) Контроллер Heat Pump - це управляючий сигнал інвертора через Adapter Box, який контролює тепловий насос із функцією «SG ready»:

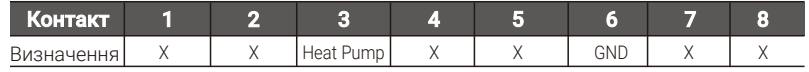

#### 6.4.2.1 Підключення лічильника (опційно)

Через інтерфейс RS485 інвертор може отримувати дані від лічильника (Meter). Підключення лічильника надає наступні переваги:

- 1. Моніторити потік енергії із мережі і в мережу.
- 2. Виконання функції контролю експорту із високою точністю.

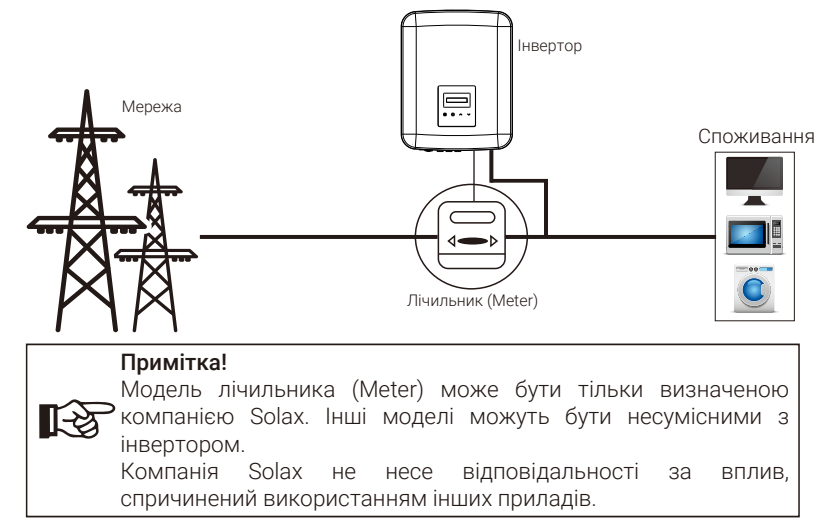

За детальними інструкціями щодо встановлення зверніться до керівництва користувача лічильника.

#### 6.4.2.2 Паралельне підключення

Інвертори серії X3-MIC G2 підтримують функцію паралельного підключення із пристроєм моніторингу Datahub, який підтримує до 60 паралельних інверторів в одній системі та може контролювати експорт енергії в мережу, за умови встановленого лічильника. В такій системі Datahub управляє системою, «майстер»-пристрій, а всі інвертори це підлеглі пристрої, «додаткові». Datahub повинен мати зв'язок із усіма підлеглими інверторами.

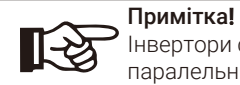

Інвертори серії X3-MIC G2 не можуть працювати в паралельній системі без Datahub.

Схема паралельної системи із Datahub

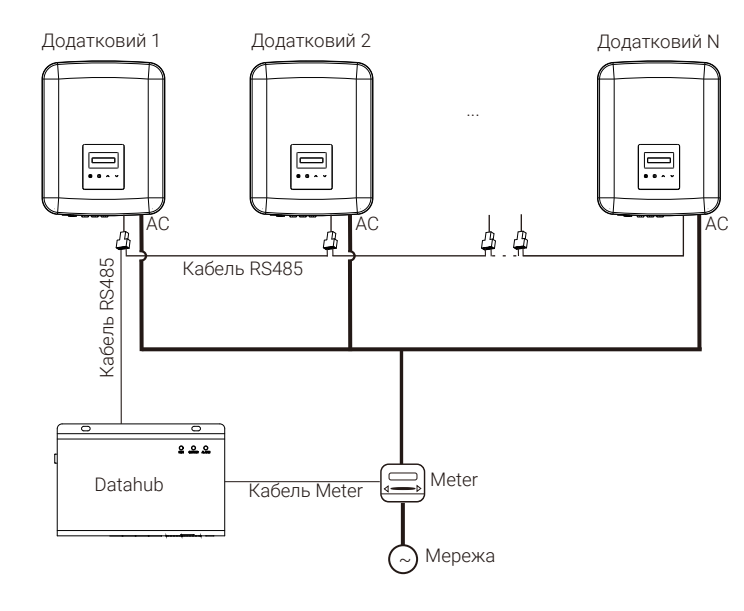

#### Примітка!

Перед створенням паралельної системи переконайтесь, що інвертори відповідають наступним вимогам: 1. Рекомендується встановлювати інвертори однієї

серії;

2. Версія ПЗ всіх інверторів має бути однаковою. Інакше, паралельна функція не може бути виконаною.

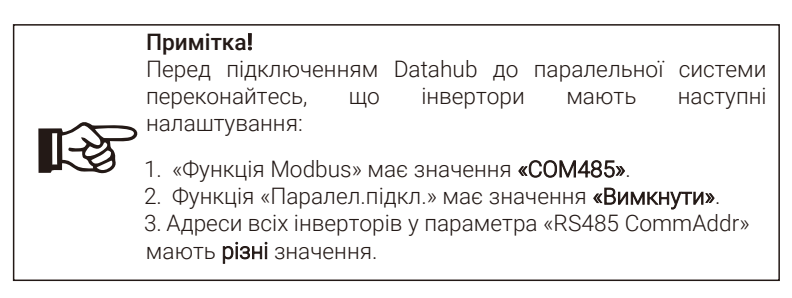

#### • Послідовність підключення

a) Підготуйте необхідну кількість сплітерів RJ45.

b) Підключіть один кінець мережевого кабеля RS485 до Datahub та інший кінець кабелю до додаткового інвертора через сплітер.

c) Підключіть мережевий кабель RS485 до всіх додаткових інверторів через сплітер.

d) Встановіть лічильник на мережевий кабель і встановіть зв'язок лічильника із Datahub.

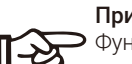

#### Примітка!

Функція паралельної системи із Datahub увімкнеться автоматично, не має необхідності налаштовувати функцію «Паралел.підкл.» і інверторів..

За детальною інформацією зверніться до керівництва користувача Datahub.

长

#### 6.4.2.3 Функція зв'язку із зарядною станцією електромобілів

До інвертора може бути підключено зв'язок із EV-Charger, що дозволяє створити розумну систему заряджання електромобілів від фотоелектричних модулів, таким чином максимізуючи використання сонячної енергії.

Схема системи із зарядною станцією електромобілів Функція Функція Modbus Вибір функції Вибір функції Вибір функції

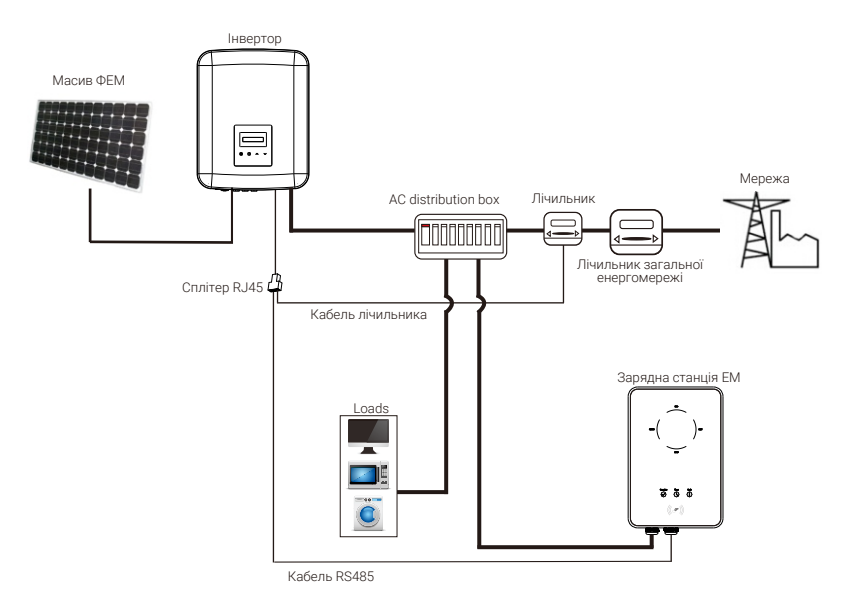

#### • Послідовність підключення

a) Підготуйте сплітер RJ45 (необхідно розмістити в захищеному від вологи місці.

b) Підключіть мережеві кабелі від лічильника та зарядної станції ЕМ до інвертора через сплітер, дотримуючись визначень контактів. c) Підключить кабель зв'язку до порту RS485 інвертора.

#### • Налаштування інвертора

Перейдіть до меню налаштувань інвертора

a) Перейдіть до функції «Контроль експ.» та оберіть параметр «Meter».

Контроль експ. Функція DRM

Вибір режиму Meter

b) Перейдіть до «Функція Modbus» та встановіть параметр «Зарядн.станц.ЕМ».

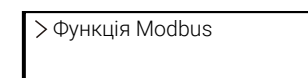

Зарядн.станц.ЕМ

c) Встановіть для «Grid Data Source» параметр «Inverter» в налаштуваннях зарядної станції ЕМ.

Зверніться до посібника EV-Charger за детальними інструкціями щодо встановлення та налаштувань зарядної станції ЕМ.

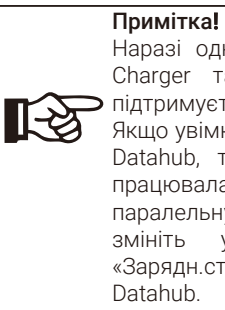

# Наразі одночасне використання функцій зв'язку із EV-

Charger та паралельної системи із Datahub не підтримується.

Якщо увімкнута функція «Зарядн.станц.ЕМ» та підключено Datahub, то відключіть Datahub щоб зарядна станція працювала нормально. Якщо необхідно залишити паралельну систему, то спочатку від'єднайте Datahub, змініть у функції «Функція Modbus» параметр «Зарядн.станц.ЕМ» на «COM485», потім підключіть Datahub.

#### 6.4.3 Оновлення

Інвертор можливо оновити через USB-диск.

## Попередження!

Переконайтесь, що вхідна напруга від фотоелектричних модулів більша ніж 140 В (оновлюйте в сонячний день). Інакше процес оновлення може призвести до серйозної несправності!

#### Послідовність оновлення:

1) Зв'яжіться із нашою сервісною підтримкою щоб отримати файли програмного забезпечення для оновлення. Збережіть файли на диску оновлення за вказаним шляхом:

*"update\ARM\618.xxxxx.00\_XXXXXXXX\_ARM\_Vx.xx\_xxxxxxxx.usb"; "update\DSP\618.xxxxx.00\_XXXXXXXX\_DSP\_Vx.xx\_ xxxxxxxx.usb".*

Примітка: Vx.xx це номер версії, xxxxxxxx це датастворення файлу.

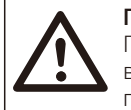

#### Попередження!

Переконайтесь, що файли на USB-диску розміщені за вказаним шляхом! Не змінюйте назву файлів! Інакше, це призведе до порушення в роботі інвертора!

2) Вимкніть живлення ФЕМ та мережі. Якщо підключено адаптер моніторингу, то відключіть його.

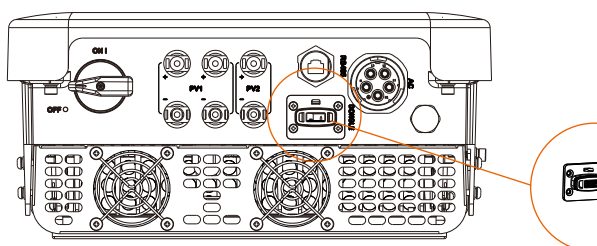

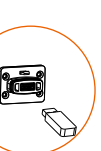

3) Підключіть USB-диск до порту DONGLE інвертора. Увімкніть живлення ФЕМ, на екрані інвертора відобразиться меню оновлення.

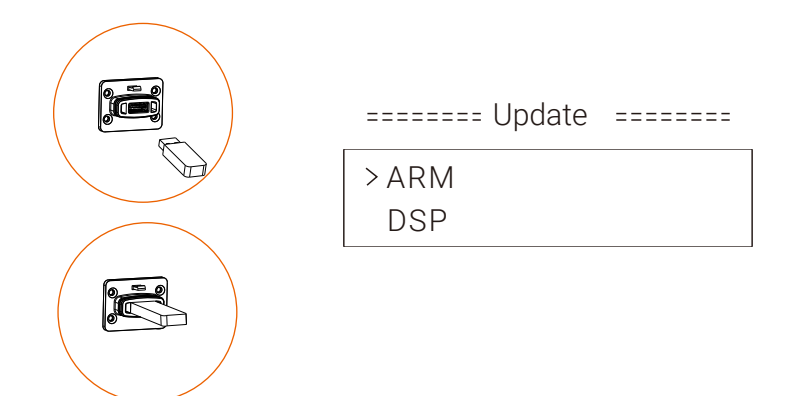

4) Натискаючи кнопки «Вверх» або «Вниз» виберіть оновлення ARM або DSP. Утримуйте «Вниз» на обраному, після чого оберіть файл для оновлення. ARM та DSP повинні оновлюватись послідовно.

5) Після завершення оновлення вимкніть живлення ФЕМ, відключить USB-диск та встановіть адаптер моніторингу.

#### Попередження!

Під час оновлення не вимикайте живлення ФЕМ. Якщо оновлення зупинено через відключення ФЕМ, не від'єднуйте USB-диск, після відновлення живлення оновлення відновиться. Якщо оновлення припинилось через інші причини, то перевстановіть USB-диск для продовження.

## 6.5 Запуск інвертора

#### Перед початком роботи інвертора перевірте наступне:

- a) Переконайтесь, що інвертор добре зафіксовано на стіні.
- b) Переконайтесь, що вимкнено всі вимикачі постійного і змінного струмів.
- c) Переконайтесь, що кабель правильно підключено до мережі.

d) Переконайтесь, що фотоелектричні панелі правильно підключено між собою та до інвертора. Невикористані порти ФЕМ потрібно закрити ковпачками.

#### Увімкнення інвертора

- Увімкніть перемикач постійного струму фотоелектричних модулів.
- Увімкніть вимикач між інвертором і мережею.
- Якщо фотоелектричні модулі генерують достатньо енергії, то інвертор запуститься автоматично.
- Перевірте статус світлових індикаторів та екран інвертора. В нормальному стані індикатор режиму роботи світиться синім, на екрані відображається початкове меню.

Якщо індикатор режиму роботи не світиться синім перевірте наступне:

- Правильність усіх підключень.
- Вимкнені усі зовнішні перемикачі.
- Перемикач постійного струму в положенні «Увімк».

Наступні 3 статуси роботи інвертора означають успішний запуск інвертора:

Очікування: Якщо напруга фотоелектричних модулів вища ніж 120 В (найменша стартова напруга) але нижче ніж 150 В (найменша робоча напруга).

Перевірка: Інвертор автоматично визначає вхід постійного струму. Якщо напруга вхідного постійного струму панелей вище 150 В і фотоелектричні модулі генерують достатньо енергії для запуску інвертора.

Нормальний: Якщо інвертор в нормальному робочому статусі, індикатор статусу світиться синім. Енергія подається в мережу змінного струму, на екрані відображається вихідна потужність.

При першому завантаженні інвертора виконайте вказівки початкових налаштувань.

#### Попередження!

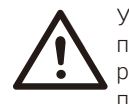

Увімкнути джерела живлення інвертора можливо лише після завершення всіх монтажних і електромонтажних робіт. Усі електричні підключення повинні виконуватися професіоналами у відповідності із місцевими нормами.

#### Примітка!

При першому завантаженні інвертора автоматично увімкнеться майстер початкових налаштувань. Дотримуйтесь вказівок майстра, щоб виконати основні налаштування інвертора.

## 7 Налаштування

### 7.1 Панель управління

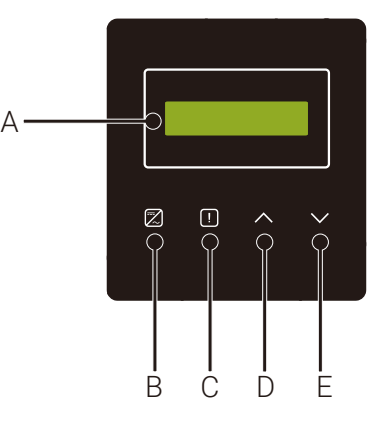

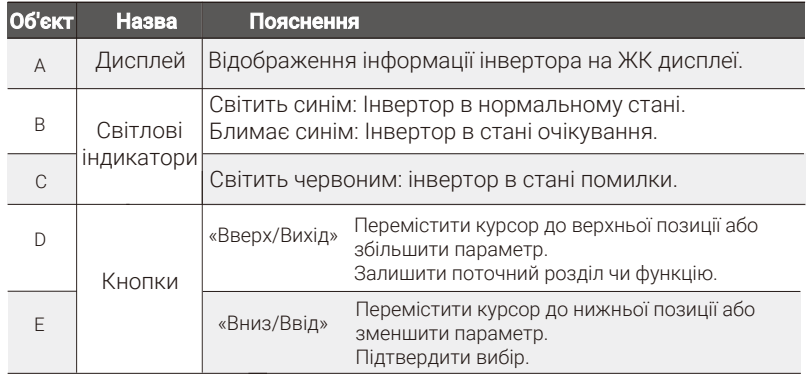

#### Примітка:

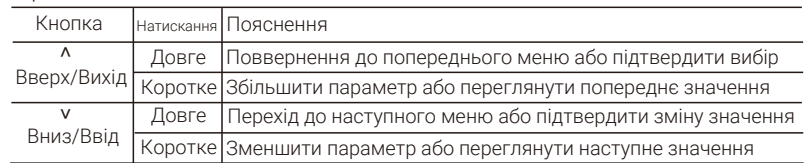

## 7.2 Інформація на моніторі 7.3 Операції з меню

#### • Рівень 1

a) Перша лінія показує параметри (Потужність, Мережа, Сьогодні та Загально) та їх значення.

b) Друга лінія показує статус роботи.

«Потужність» означає поточну вихідну потужність;

«Мережа» означає потужність мережі, позитивне значення - потужність експортується в мережу, негативне значення - потужність імпортується із мережі;

«Сьогодні» - потужність, що генерована за цей день;

«Загально» - потужність, що генерована за весь період роботи.

#### • Рівень 2

Довге натиснення кнопки «Вниз/Ввід» відкриє інтерфейс рівня 2 - «Статус». Рівень 2 містить наступні меню: «Мова», «Час та дата»,

«Налаштування» (необхідний пароль), «Енергія лічильника», «Журнал помилок» та «Про інвертор».

#### • Рівень 3

……

Довге натиснення кнопки «Вниз/Ввід» при обраному меню рівня 2 відкриє підменю рівня 3.

- a) Статус: відображає інформацію про U/I/P та ФЕМ, як то «Напруга», «Струм», «Потужність» мережі, «Напруга», «Струм», «Потужність» фотоелектричних модулів.
- b) Мова: меню вибору мови.
- c) Дата час: меню установок дати та часу.
- d) Налаштування: після введення паролю стає доступним меню функціональних налаштувань інвертора.
- (1) Безпека: Вибір стандарту для відповідного регіону.
- (2) Контроль експорту: Встановлення значення потужності експорту енергії в мережу, що залежить від потреб користувача.
- (3) Функція DRM (для Австралії): Використання функції DRM.

#### Примітка!

Зміну параметрів функцій необхідно підтверджувати довгим натисненням кнопки «Вверх/Вихід». Якщо цього не виконано протягом 27 сек., то інвертор поверне відображення інтерфейсу рівня 1 і зміни не будуть збережені.

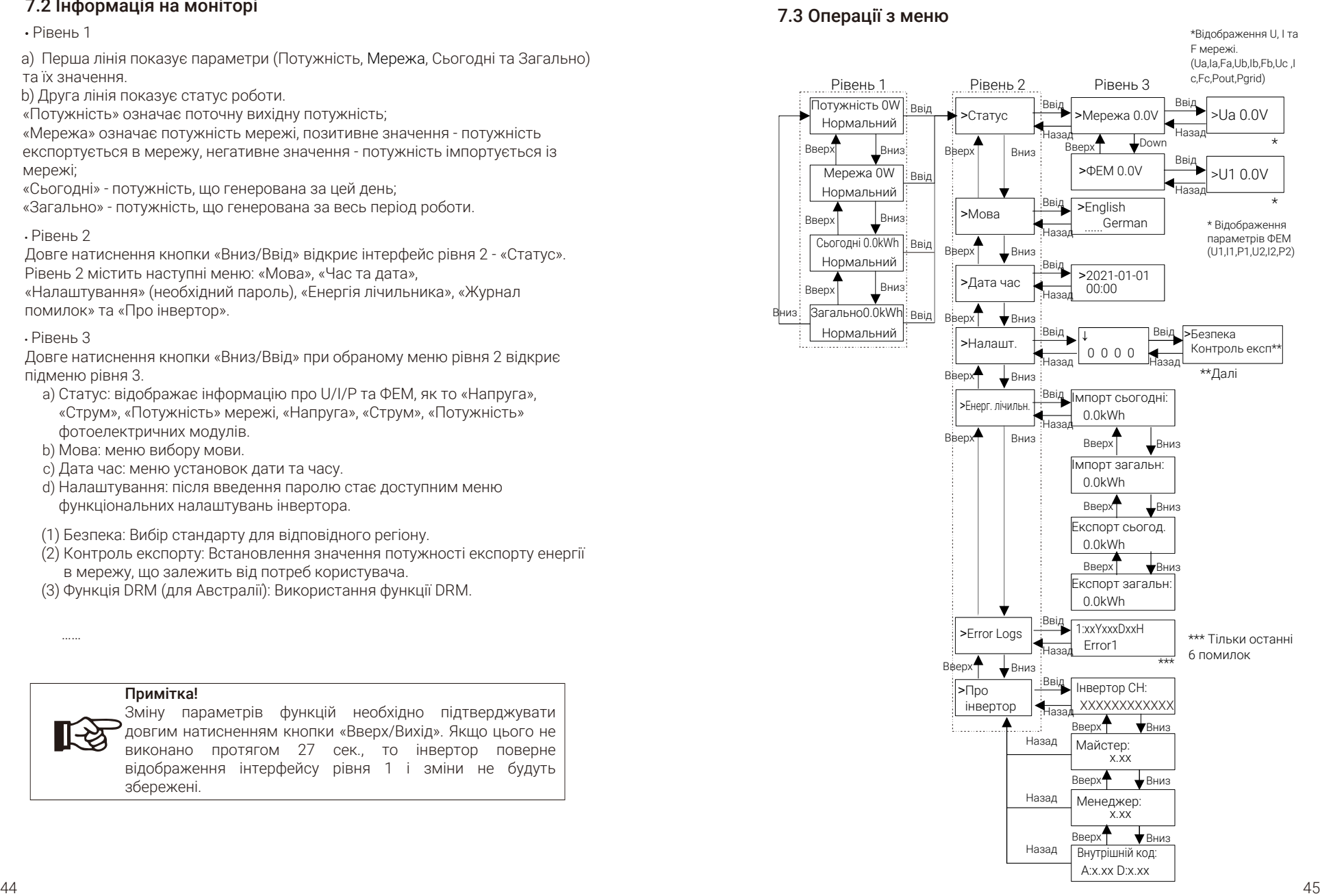

Налаштування

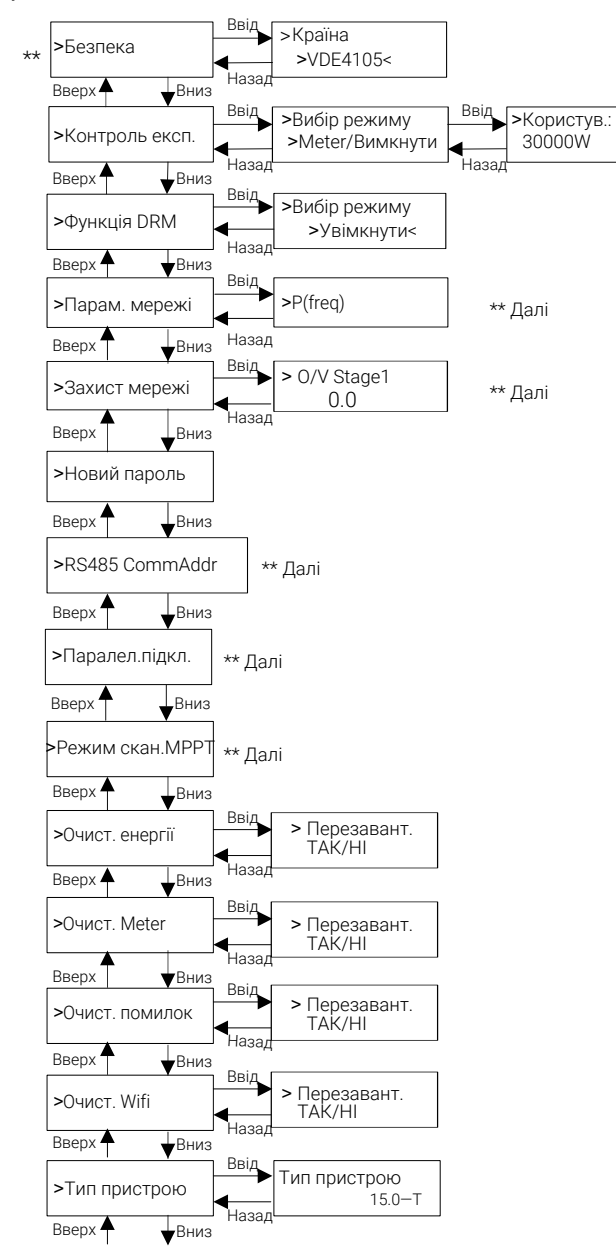

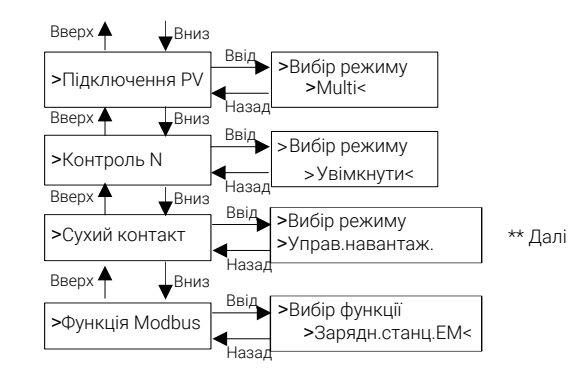

Функції параметрів мережі

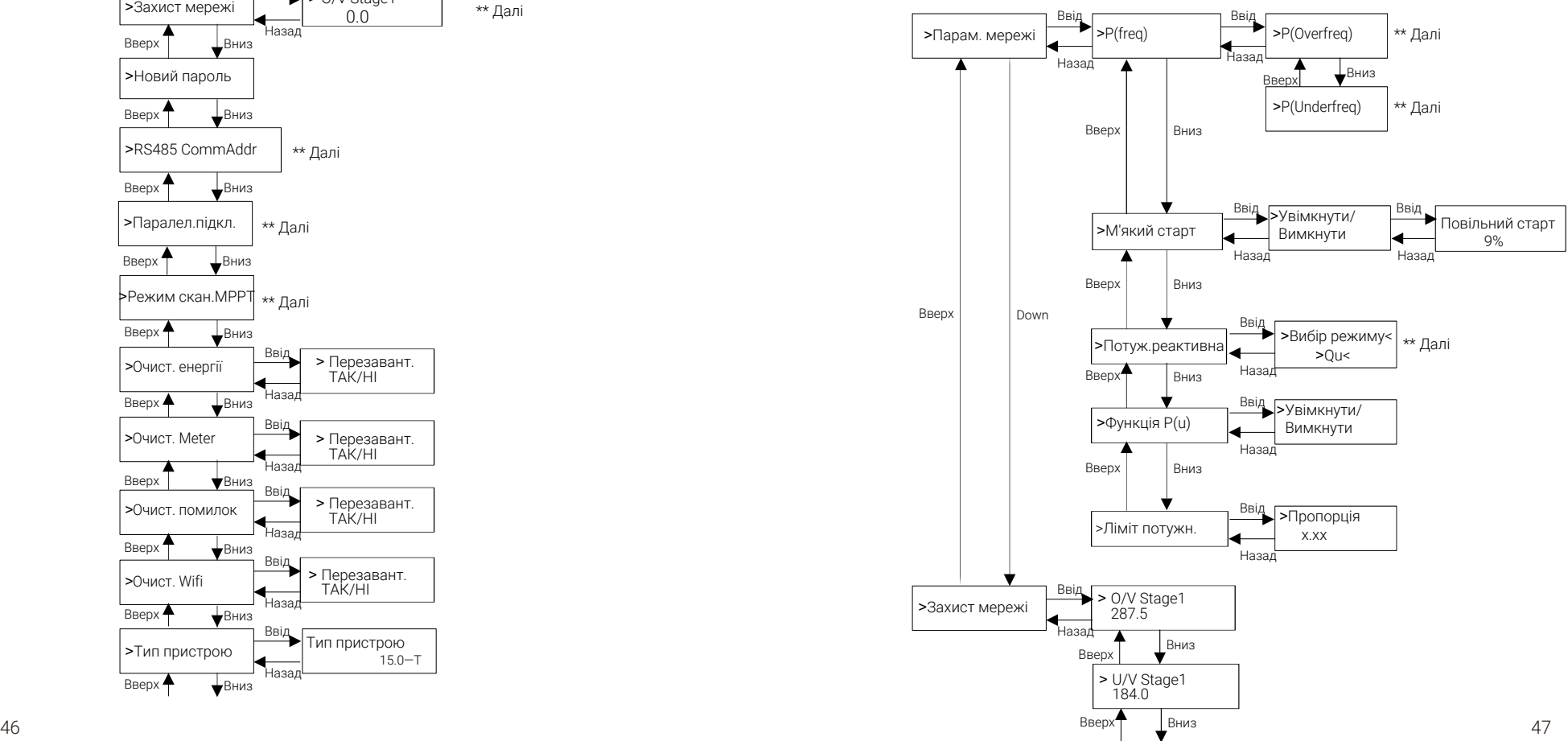

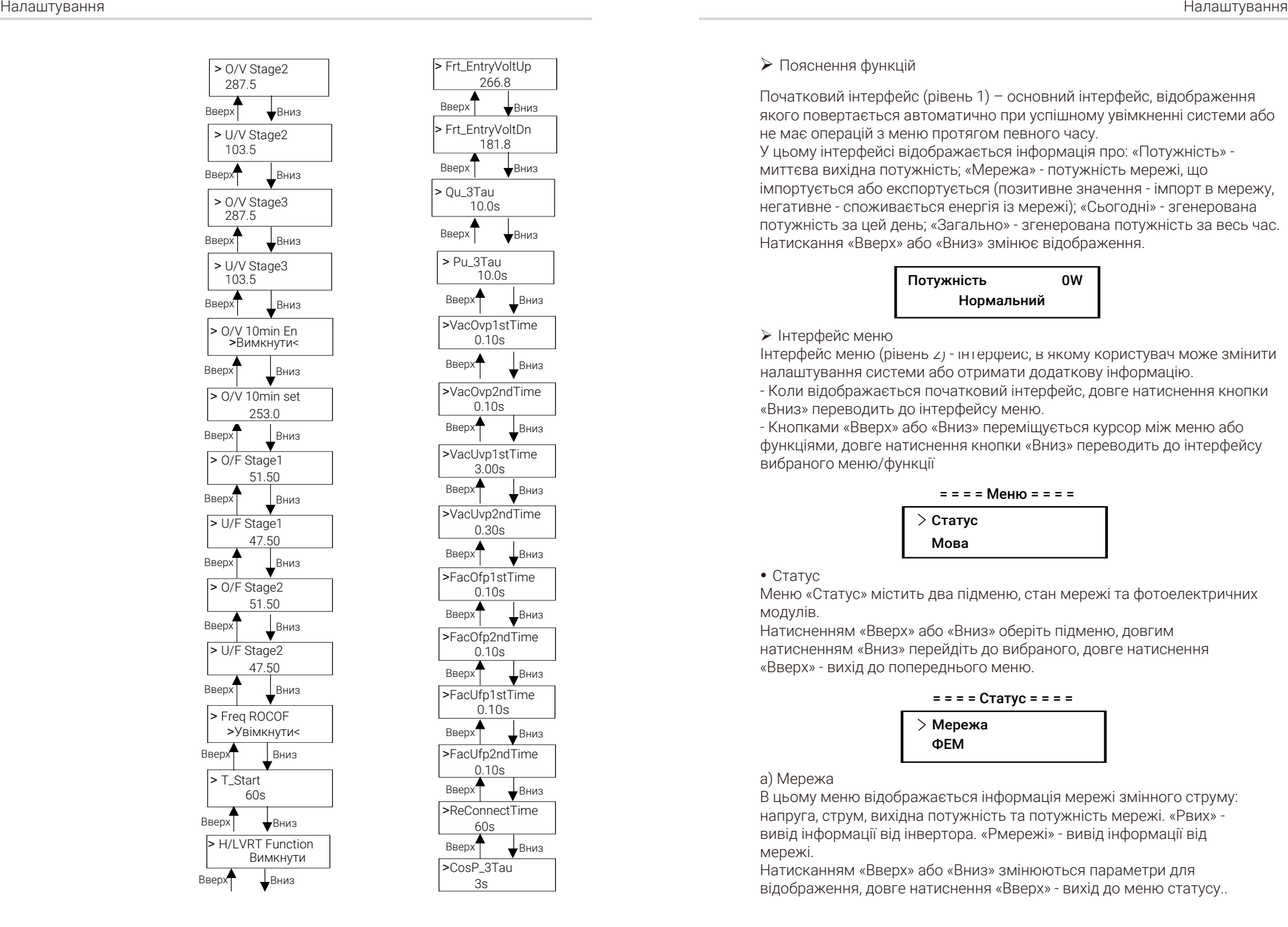

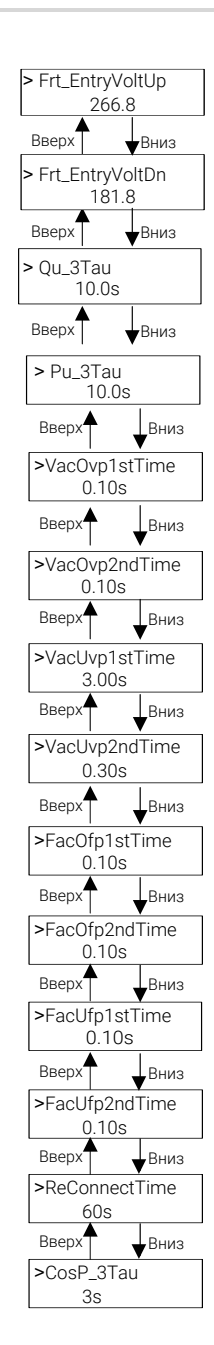

#### Пояснення функцій

Початковий інтерфейс (рівень 1) – основний інтерфейс, відображення якого повертається автоматично при успішному увімкненні системи або не має операцій з меню протягом певного часу.

У цьому інтерфейсі відображається інформація про: «Потужність» миттєва вихідна потужність; «Мережа» - потужність мережі, що імпортується або експортується (позитивне значення - імпорт в мережу, негативне - споживається енергія із мережі); «Сьогодні» - згенерована потужність за цей день; «Загально» - згенерована потужність за весь час. Натискання «Вверх» або «Вниз» змінює відображення.

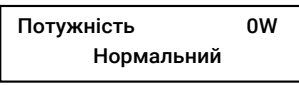

#### Інтерфейс меню

Інтерфейс меню (рівень 2) - інтерфейс, в якому користувач може змінити налаштування системи або отримати додаткову інформацію.

- Коли відображається початковий інтерфейс, довге натиснення кнопки «Вниз» переводить до інтерфейсу меню.

- Кнопками «Вверх» або «Вниз» переміщується курсор між меню або функціями, довге натиснення кнопки «Вниз» переводить до інтерфейсу вибраного меню/функції

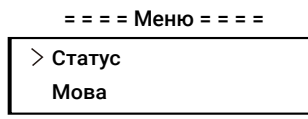

 $\bullet$  Статус

Меню «Статус» містить два підменю, стан мережі та фотоелектричних модулів.

Натисненням «Вверх» або «Вниз» оберіть підменю, довгим натисненням «Вниз» перейдіть до вибраного, довге натиснення «Вверх» - вихід до попереднього меню.

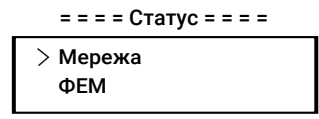

#### a) Мережа

В цьому меню відображається інформація мережі змінного струму: напруга, струм, вихідна потужність та потужність мережі. «Pвих» вивід інформації від інвертора. «Pмережі» - вивід інформації від мережі.

Натисканням «Вверх» або «Вниз» змінюються параметри для відображення, довге натиснення «Вверх» - вихід до меню статусу..

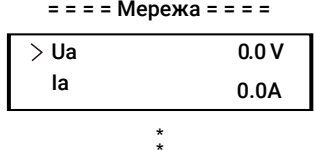

\*

#### b) ФЕМ

В цьому меню відображається інформація мережі постійного струму: напруга, струм та потужність кожного фотоелектричного масиву. Натисканням «Вверх» або «Вниз» змінюються параметри для відображення, довге натиснення «Вверх» - вихід до меню статусу.

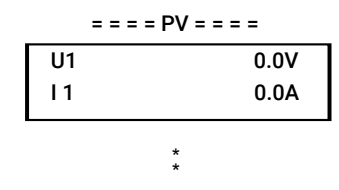

#### $•$  Мова

Меню вибору мови інтерфейсів інвертора.

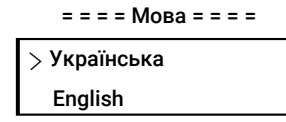

#### • Date Time

Меню для зміни системних дати та часу інвертора. Значення параметрів змінюються натисканням «Вверх». Натисканням «Вниз» змінюється параметр. Довге натиснення «Вниз» зберігає налаштування.

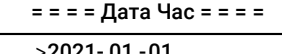

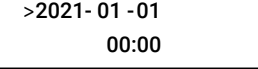

#### • Налаштування

Меню налаштувань системних параметрів інвертора.

\* Пароль

Тільки інсталятор може переглядати та змінювати необхідні налаштування (відповідно до місцевих норм) після введення паролю «2014». Якщо необхідно змінити розширенні налаштування інвертора, то зверніться до нашого представника за допомогою. Натиснення кнопок «Вверх» або «Вниз» змінює значення символу, довгим натисненням кнопки «Вниз» обирається наступний символ. Після введення останнього символу довге натиснення «Вниз» підтверджує введений пароль.

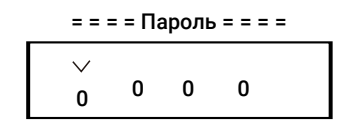

Після введення паролю відкривається меню налаштувань.

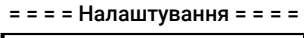

Безпека Контроль експ.

#### a) Безпека

В цьому меню вибираються стандарти безпеки, які відповідають місцевим нормам. Кількість та код стандартів для вибору може бути змінено без попереднього повідомлення. Також доступний параметр «UserDefined», вибір якого дозволяє налаштовувати параметри мережі в широкому діапазоні.

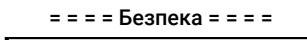

Країна VDE4105

#### b) Контроль експорту

Цей параметр встановлюється для обмеження виробництва енергії в мережу. Параметр «Meter» означає, що необхідно встановити лічильник, який відслідковує експорт енергії в мережу.

Початкове значення, встановлене виробником, є максимальним і не може бути збільшене. Значення, що встановлюється користувачем, повинно бути меншим за початкове. Якщо не потрібно виробляти енергію в мережу, то встановіть «0».

Параметр «Вимкнути» обирається, якщо необхідно вимкнути функцію.

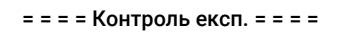

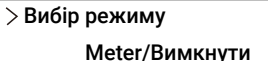

#### c) Функція DRM

Функція вимикання інвертора через дистанційне управління.

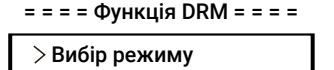

#### d) Параметри мережі

Параметри мережі, значення яких відповідають обраному коду безпеки. Якщо необхідно змінити параметри в цьому меню, то оберіть код безпеки що відповідає місцевим нормам.

Увімкнути/Вимкнути

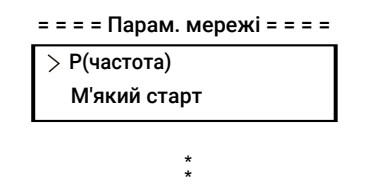

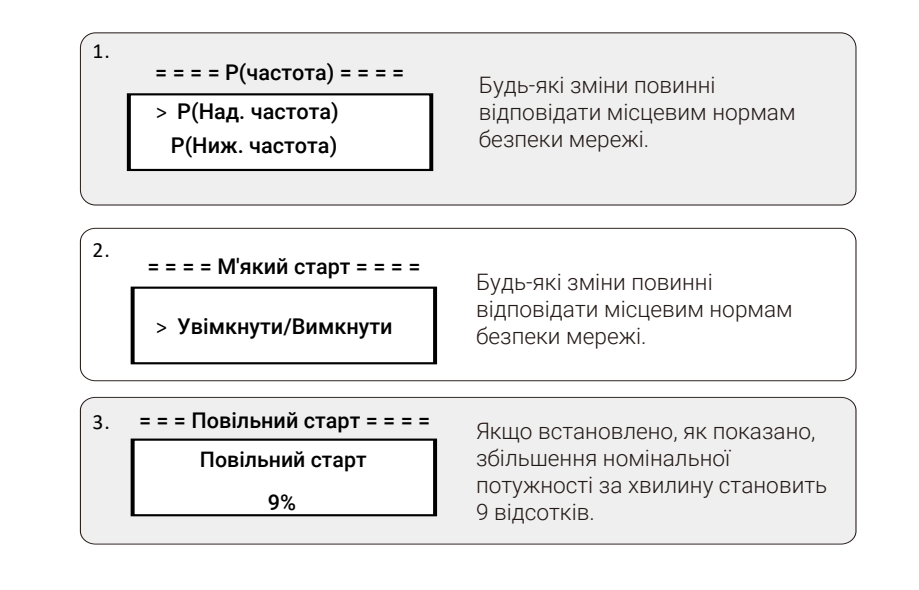

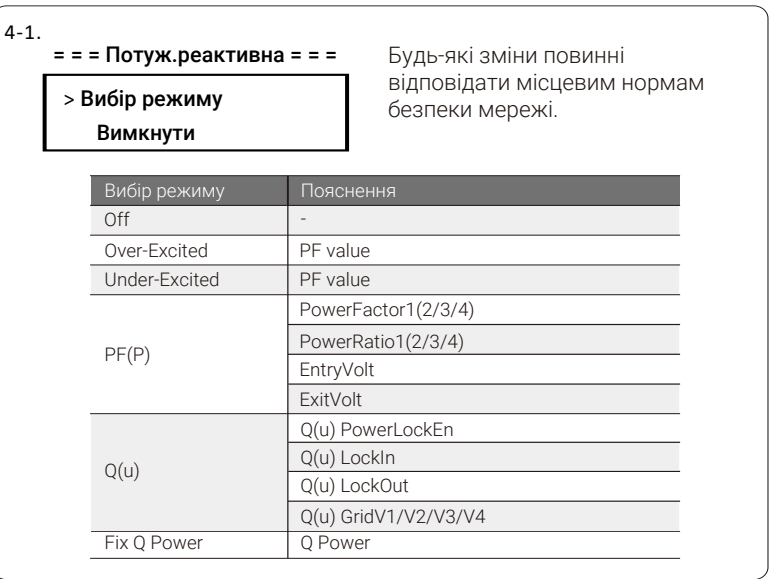

#### Верхній ліміт 4-2. Регулювання реактивної потужності, стандартна крива **реактивної**потужності cos  $\varphi = f(P)$ Для VDE ARN 4105, крива cos φ = f(P) повинна відповідати кривій A. Початкове значення показано на кривій A.. Для E 8001, крива cos φ = f(P) повинна відповідати кривій B. Початкове значення показано на кривій B. **.**<br>Верхній ліміт

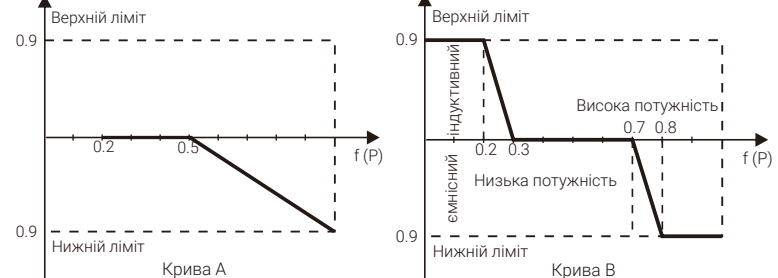

#### Регулювання реактивної потужності, стандартна крива реактивної потужності Q= f(V)

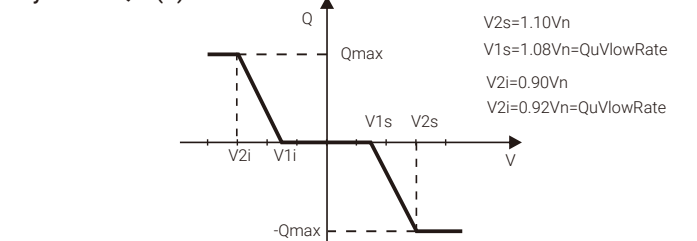

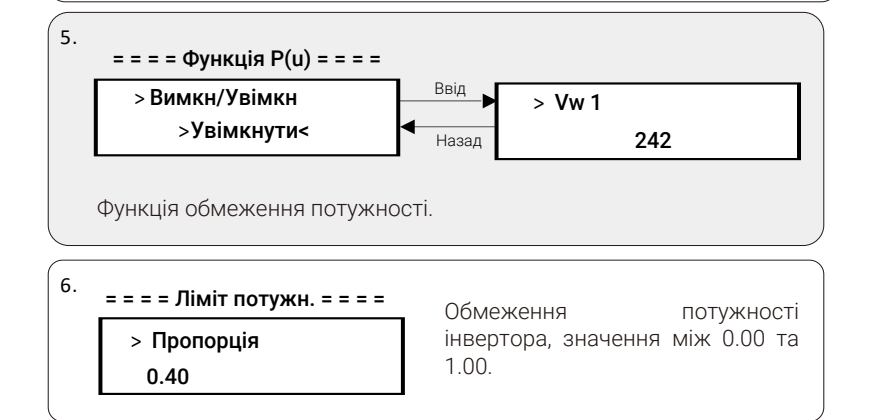

#### e) Захист мережі

Параметри захисту мережі, значення яких відповідають обраному коду безпеки. Якщо необхідно змінити параметри в цьому меню, то оберіть код безпеки що відповідає місцевим нормам.

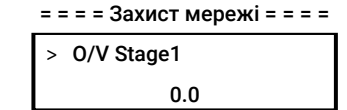

#### f ) Новий пароль

Меню для зміни паролю. Натисненням кнопок «Вверх» або «Вниз» змінює значення символу, довгим натисненням кнопки «Вниз» обирається наступний символ. Після введення останнього символу довге натиснення «Вниз» підтверджує введений пароль.

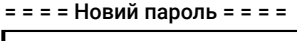

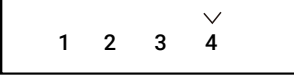

#### g) RS485 CommAddr

Якщо функція увімкнена, то інвертор може передавати операційні дані до комп'ютера по зв'язку RS485. Якщо до зв'язку RS485 підключено кілька інверторів, то у кожного із них адреса повинна відрізнятись. Початкове значення «1».

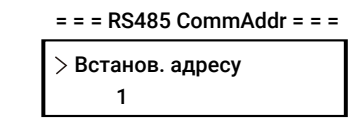

#### h) Паралельне підключення

Не змінюйте цю функцію, початкове значення «Вимкнути». (Інвертори цієї серії не підтримують паралельне підключення без Datahub).

#### = = = = Паралел.підкл. = = = =

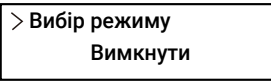

#### i) Режим сканування MPPT

Функція відстеження тіні, що дозволяє оптимізувати продуктивність інвертора (GMPPT). Функція має 4 параметри «Вимкнено», «Низька частота сканування», «Середня частота сканування», «Висока частота сканування».

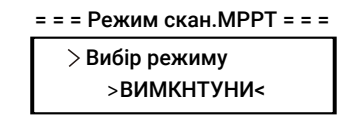

#### j) Очистка енергії

В цьому меню очищається історія записів виробництва енергії. Натисненням кнопок «Вверх» або «Вниз» вибирається необхідне, довгим натисненням «Вниз» підтверджується вибране.

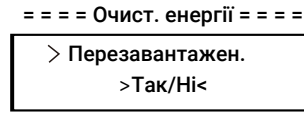

#### k) Очистка Meter

В цьому меню очищається історія записів енергії від лічильника, якщо встановлено.

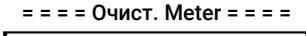

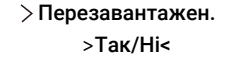

#### l) Очистка помилок

В цьому меню очищається історія записів журналу помилок.

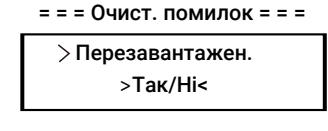

m) Очистка Wifi В цьому меню очищається налаштування Wifi.

= = = = Очист. Wifi = = = =

Перезавантажен. >Так/Ні<

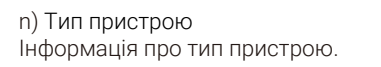

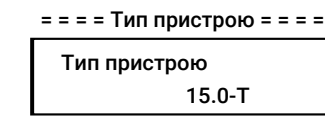

#### o) Підключення PV

Меню вибору типу підключення фотоелектричних модулів.

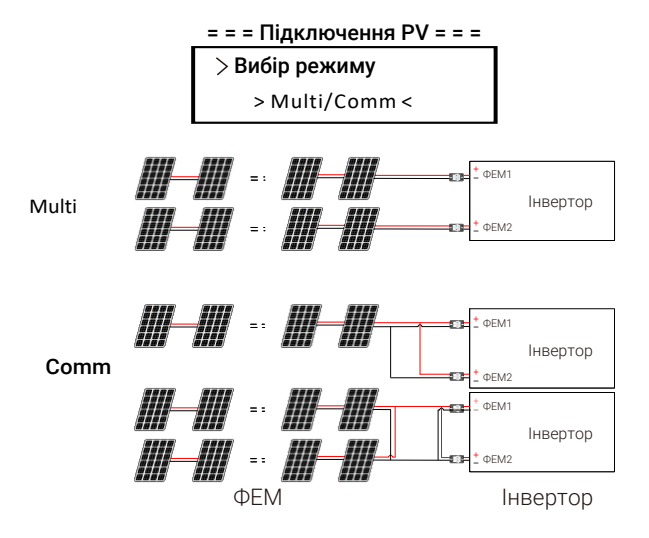

#### p) Контроль N

Функція контролю лінії нейтралі. Якщо підключення мережі має лінію нейтралі, то необхідно обрати «Увімкнено», інакше - «Вимкнено».

#### = = = = Контроль N = = = =

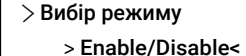

#### q) Сухий контакт

Функція використання «Сухого контакту» для управління тепловим насосом через Adapter Box (тепловий насос повинен бути SG Ready).

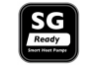

В цьому меню доступно три опції («Вимкнено»/«Ручний»/«SmartSave»), які можуть бути обрані для функції. «Вимкнено» - функція не використовується. «Ручний» - користувач налаштовує роботу реле «сухого контакту». В режимі «SmartSave» доступні налаштування автоматичного управління потужністю насоса, інтервалів його роботи, режимів роботи.

Якщо необхідно налаштувати управління інвертора тепловим насосом, то зверніться до посібника Adapter Box-а за детальними інструкціями.

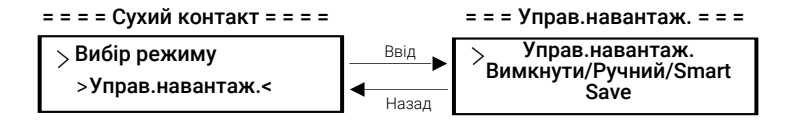

#### r) Функція Modbus

Налаштування зв'язку із зовнішніми пристроями. Якщо необхідне підключення зарядної станції ЕМ, то оберіть відповідну функцію. Для зв'язку із іншими пристроями оберіть параметр «COM485».

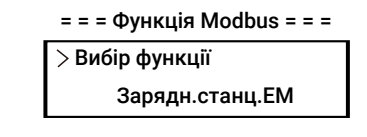

• Енергія лічильника

В цьому меню можливо переглянути інформацію про кількість імпортованої та експортованої енергії. Доступні чотири параметри: «Імпорт сьогодні», «Імпорт всього», «Експорт сьогодні», «Експорт всього».

= = = = Енерг. лічильн. = = = =

Імпорт сьогодні: 0.0kWh

• Журнал помилок

В цьому меню міститься інформація про останніх шість аварійних сповіщень, що виникали під час роботи інвертора.

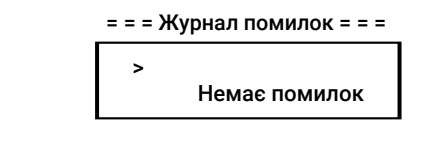

 $\bullet$  Про інвертор

В цьому меню міститься інформація про інвертор, така як «Серійний номер», «Майстер», «Менеджер» та «Внутрішній код».

#### $=$  =  $=$  =  $\Box$  =  $\Box$  =

Серійний номер: XXXXXXXXXXXXXX

## 8 Усунення несправностей

### 8.1 Усунення несправностей

В цьому розділі описано інформацію та процедури щодо вирішення можливих проблем із інвертором, а також надаються поради щодо усунення більшості несправностей інвертора. Цей розділ допоможе вам у визначенні проблем, які можуть виникнути. Уважно ознайомтесь із інформацією нижче.

Перевірте інформацію про попередження або несправність на панелі керування системою або кодом помилки, що відображається на екрані інвертора. Занотуйте повідомлення, перед виконанням інший дій. Скористайтесь порадами в таблиці нижче.

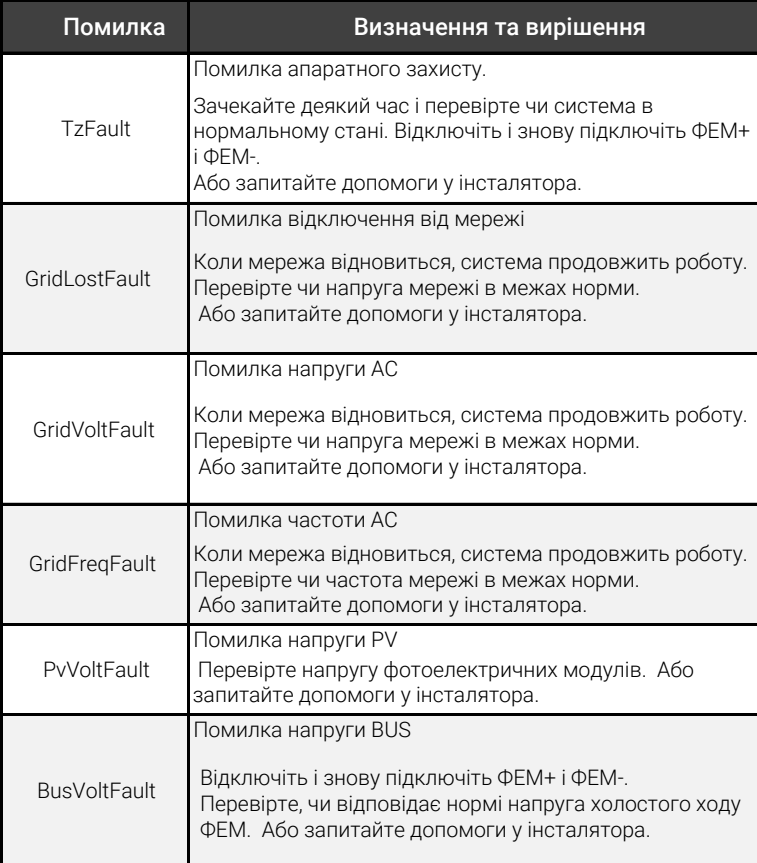

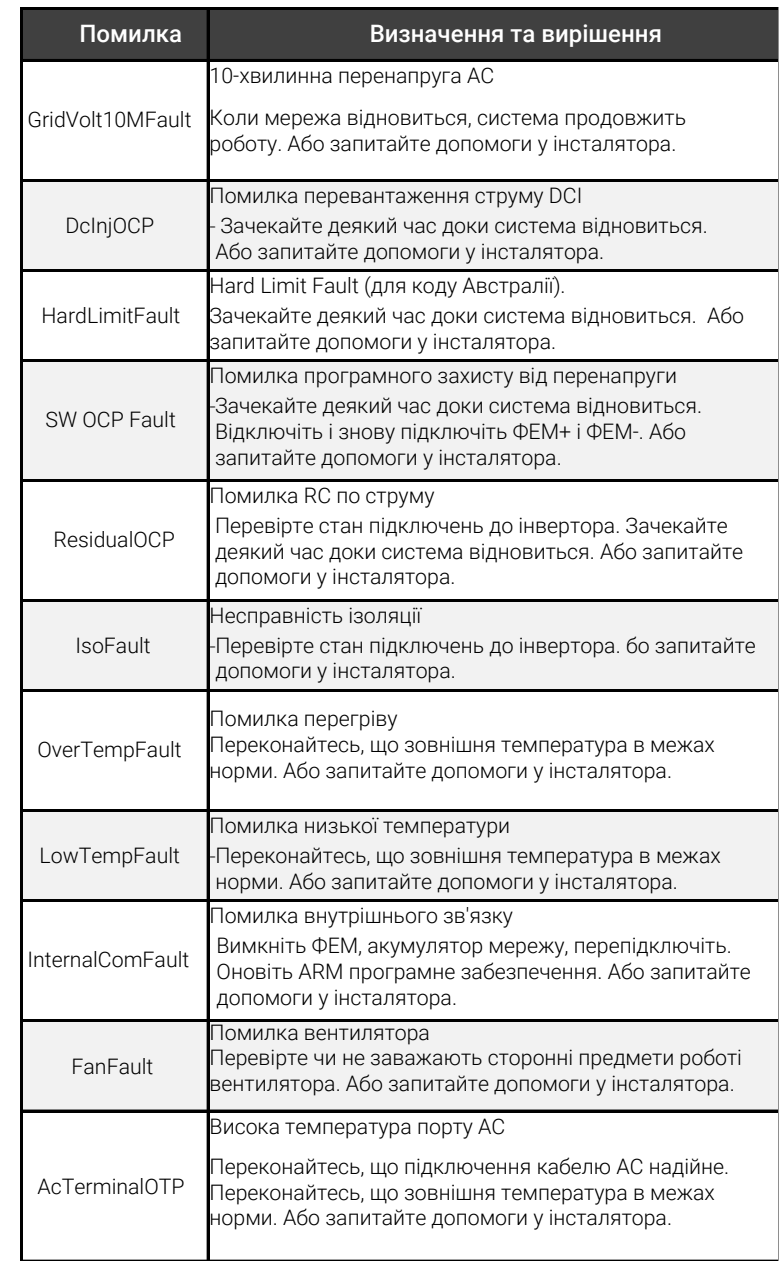

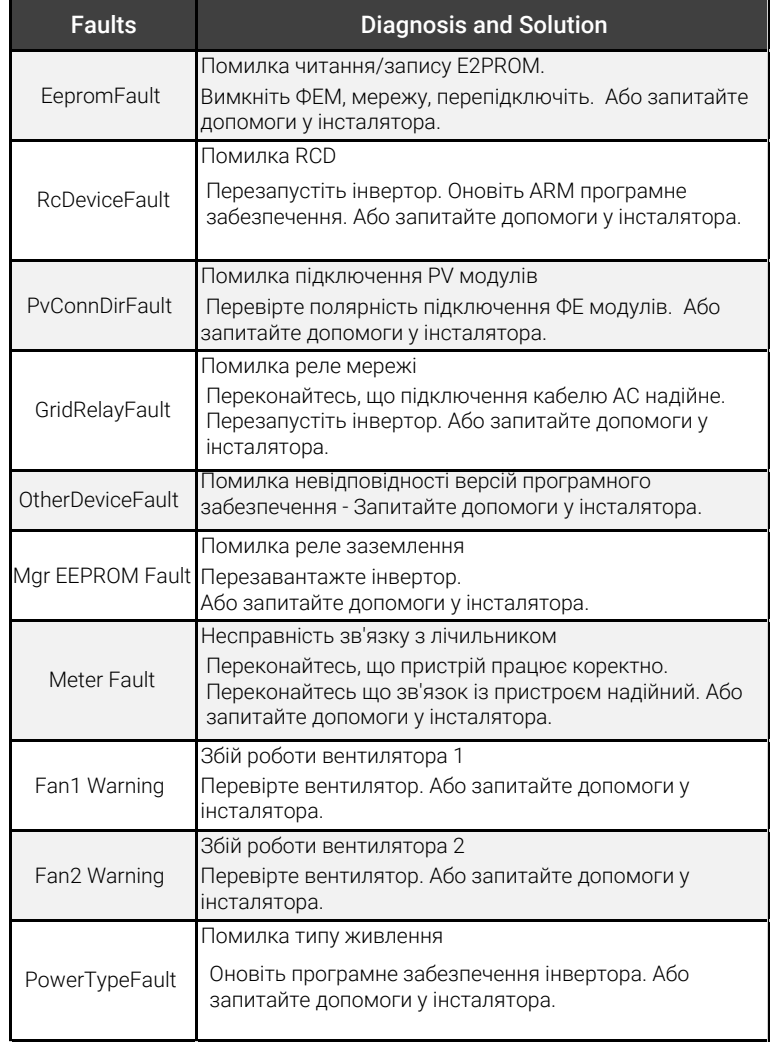

Якщо на панелі інвертора індикатор помилки не світиться, то перевірте наступне:

------Чи встановлено інвертор в чистому, сухому та добре вентильованому місці?

- ------Чи увімкнуто перемикач постійного струму?
- ------Чи відповідають вимогам кабелі підключення?
- ------Чи в доброму стані вхідні та вихідні підключення, кабелі?
- ------Чи відповідає конфігурація особливостям установки?

Зв'яжіться із службою підтримки споживачів за допомогою. Будьте готові пояснити деталі щодо встановлення системи і повідомити серійний номер інвертора.

### 8.2 Регулярне обслуговування

В більшості випадків інвертор не потребує обслуговування. Але, якщо інвертор часто втрачає потужність через перегрів, то це може бути через забруднений пилом радіатор ззаду інвертора.

За необхідності очищайте радіатор м'якою тканиною або щіткою. Тільки кваліфіковані спеціалісти, які ознайомлені із вимогами до безпеки, можуть виконувати обслуговування.

#### Перевірки безпеки

Перевірки безпеки необхідно виконувати не рідше ніж раз на 12 місяців. Зв'яжіться із виробником щоб отримати відповідні інструкції щодо виконання таких перевірок (майте на увазі, такі перевірки не відносяться до гарантійного обслуговування). Дані перевірок мають бути записані до журналів пристрою. Якщо обладнання належно не працює або будь-який тест невдалий, то обладнання необхідно відремонтувати для детальної перевірки безпеки. Ознайомтесь із розділом 2 цього посібника для інструкцій з техніки безпеки та інструкцій Європейської комісії.

#### Регулярне обслуговування

В процесі експлуатації інвертора, користувач повинен регулярно перевіряти та обслуговувати пристрій.

Тільки кваліфіковані спеціалісти можуть виконувати обслуговування інвертора.

Операції, необхідні для обслуговування:

1. Час від часу перевіряйте чи не забруднений радіатор інвертора пилом. За необхідності очистіть його.

2. Кожні 6 місяців перевіряйте стан інвертора, чи робочі кнопки пристрою, чи в нормальному стані екран інвертора.

3. Кожні 6 місяців перевіряйте стан підключень входів і виходів, чи не має у них пошкоджень чи ознак старіння.

4. Кожні 6 місяців очищуйте та перевіряйте безпечність фотоелектричних модулів.

це спеціально визначених для цього місцях.

64 and the contract of the contract of the contract of the contract of the contract of the contract of the contract of the contract of the contract of the contract of the contract of the contract of the contract of the con

## 9 Виведення з експлуатації

#### 9.1 Демонтаж інвертора

- Вимкніть лінії підключення постійного та змінного струму до інвертора.
- Почекайте щонайменше 5 хвилин до повного знеструмлення пристрою.
- Від'єднайте всі кабелі від інвертора.
- Зніміть інвертор із кронштейна.
- Демонтуйте кронштейн (за необхідності).

#### Попередження!

Обслуговуйте інвертор щонайменше через 5 хв. після відключення його живлення. інакше існує ризик ураження електричним струмом!

#### 9.2 Пакування

За можливості покладіть інвертор в оригінальне пакування.

Якщо оригінальне пакування втрачено, використовуйте картонну коробку, що відповідає наступним вимогам:

- Несуча спроможність більше 30 кг.
- Легко переносити.
- Пристрій вміщається повністю.

### 9.3 Зберігання та транспортування

Зберігайте інвертор в сухому місці при зовнішній температурі -30°C~60°C. Не кладіть більше чотирьох інверторів один на інший при зберіганні та транспортуванні.

#### 9.4 Утилізація

Якщо необхідно утилізувати інвертор або інші супутні частини, то робіть

## 10 Відмова від відповідальності

Мережевий інвертор транспортується та експлуатується за обмежених умов, таких як навколишнє середовище, електрика тощо. Наша компанія не зобов'язана надавати послуги обслуговування, технічної підтримки або відшкодування відповідно до умов нижче, в тому числі, але не обмежуючись ними:

- Інвертор пошкоджено через форс-мажор (такі як землетрус, повінь, гроза, блискавка, пожежа, виверження вулкана тощо).

- Гарантійний період інвертора завершено і його не продовжено. Не надано серійний номер інвертора, гарантійний талон або накладної.

- Інвертор пошкоджено через людський фактор. Інвертор експлуатується всупереч будь-яким пунктам місцевої політики.

- Монтаж, налаштування та експлуатація інвертора не відповідає вимогам цієї інструкції.

- Інвертор встановлено, переобладнано або експлуатувався неналежними способами, зазначеними в цьому посібнику, без дозволу виробника.

- Інвертор встановлено, переобладнано або експлуатувався у неналежному середовищі або в електричних умовах, зазначеними в цьому посібнику, без дозволу виробника.

- Інвертор змінений, оновлений або виконувалось втручання в апаратне чи програмне забезпечення без дозволу виробника.

- Застосовувався протокол зв'язку через сторонні, неавторизовані, ресурси.
- Створювався моніторинг, контроль системи без дозволу виробника.
- Підключались акумулятори сторонніх виробників без дозволу виробника.

Наша компанія зберігає за собою право розяснювати весь зміст цього посібника.

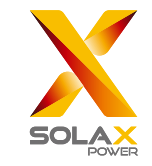

## Для замовника (обов'язково)

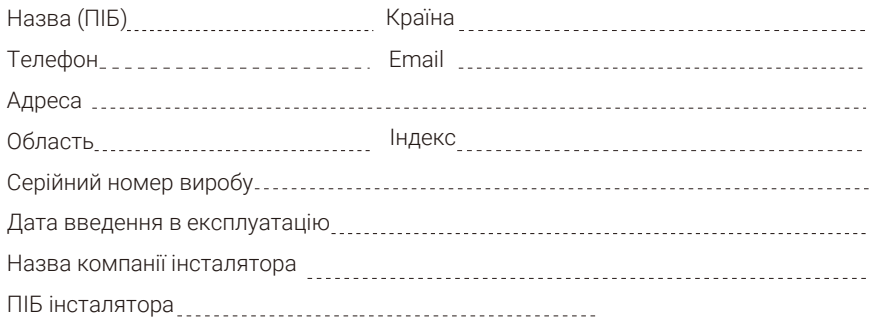

## Для інсталятора

## Панелі (якщо встановлено)

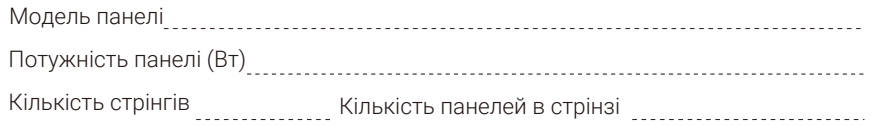

## Акумулятор (якщо встановлено)

 $\sqrt{N}$ 

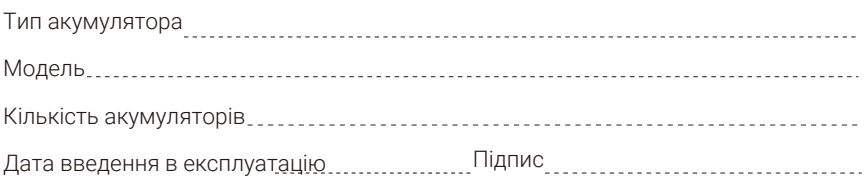

Відвідайте веб-сайт https://www.solaxcloud.com/#/warranty або відскануйте за допомогою мобільного телефону QR-код щоб виконати онлайн реєстрацію гарантії.

За більш детальною інформацією щодо умов гарантії відвідайте офіційний веб-сайт www.solaxpower.com.